# **EVOLUTION**

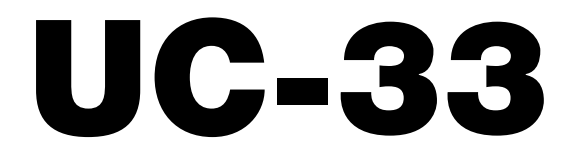

## **Mode d'emploi**

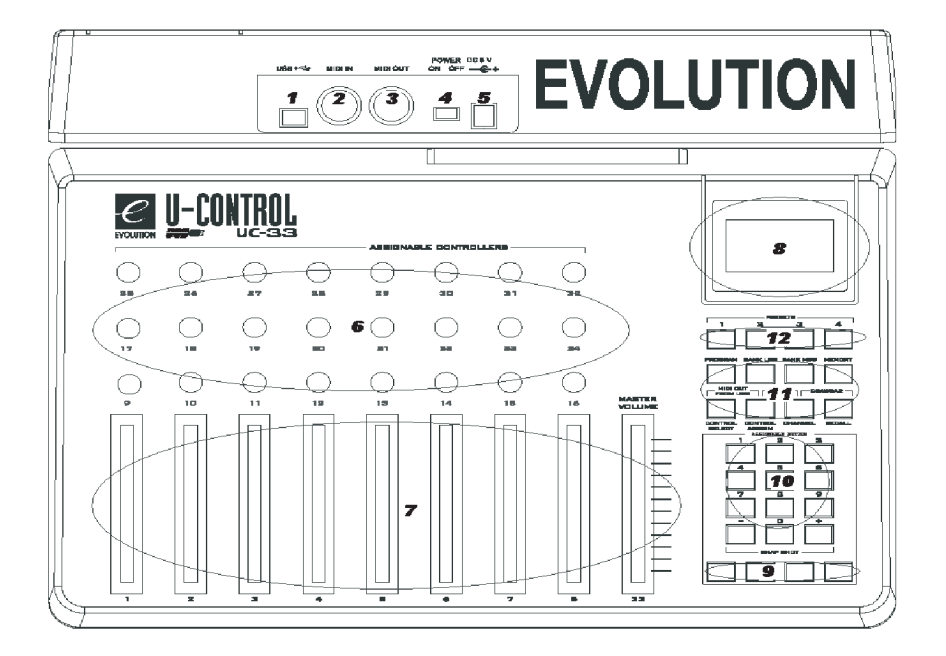

## **Introduction**

Félicitations pour votre choix du U-Control Evolution: UC-33. Vous pouvez l'utiliser pour piloter des logiciels sur PC et Mac et piloter des appareils MIDI externes tels que synthétiseurs, modules de sons, boîtes à rythmes et échantillonneurs (samplers).

L'UC-33 peut piloter de nombreux paramètres différents. Il envoie des données de changement de commande MIDI, des données RPN/NRPN, les octets de poids fort (MSB) et de poids faible (LSB) de changement de banque MIDI et des changements de programme sur 16 canaux MIDI différents pour que vous puissiez aisément piloter votre studio en n'utilisant que l'UC-33!

Si vous utilisez un logiciel séquenceur et/ou des instruments virtuels, vous pouvez trouver une des mémoires presets de l'UC-33 prête à fonctionner avec le programme dès le déballage. Les commandes seront déjà affectées au logiciel que vous utilisez, sinon vous pouvez affecter les vôtres puis mémoriser votre configuration dans une des 33 mémoires.

Poursuivez la lecture pour découvrir la polyvalence et la facilité d'emploi de votre U-Control Evolution: UC-33.

## **Liste des fonctionnalités**

*Ports:*

- MIDI OUT
- MIDI IN
- **USB MIDI OUT/IN**

#### *Alimentation:*

- Auto-alimenté par le port USB
- Entrée CC pour alimentation par adaptateur secteur externe si nécessaire

#### *Commandes:*

- 24 molettes rotatives programmables
- 9 faders longue course programmables
- 14 boutons programmables
- 4 boutons d'accès rapide pour rappel de mémoire

#### *Fonctions utiles:*

- Toutes les commandes sont programmables sur tout numéro de commande MIDI.
- Toutes les commandes sont programmables sur tout canal MIDI.
- Mode "tirettes" pour les faders
- Possibilité de limiter la plage de chaque commande (la résolution de la commande sera automatiquement ajustée en conséquence).
- <sup>3</sup> 33 presets dans 33 mémoires

#### *Données MIDI:*

- Numéro de commande MIDI
- **BPN/NRPN**
- Note on/Note off
- Programme, octet de poids faible (LSB) de banque, octet de poids fort (MSB) de banque
- **Pitch Bend**
- Messages SysEx GM/GM2

#### *Modes de bouton:*

- Note on
- **Alternance Note on/off**
- **Alternance CC MIDI**
- Programme, octet de poids faible (LSB) de banque, octet de poids fort (MSB) de banque
- Fonctions de commande de machine par MIDI (MMC ou MIDI Machine Control)
- Commandes GM/GM2

## **Sommaire**

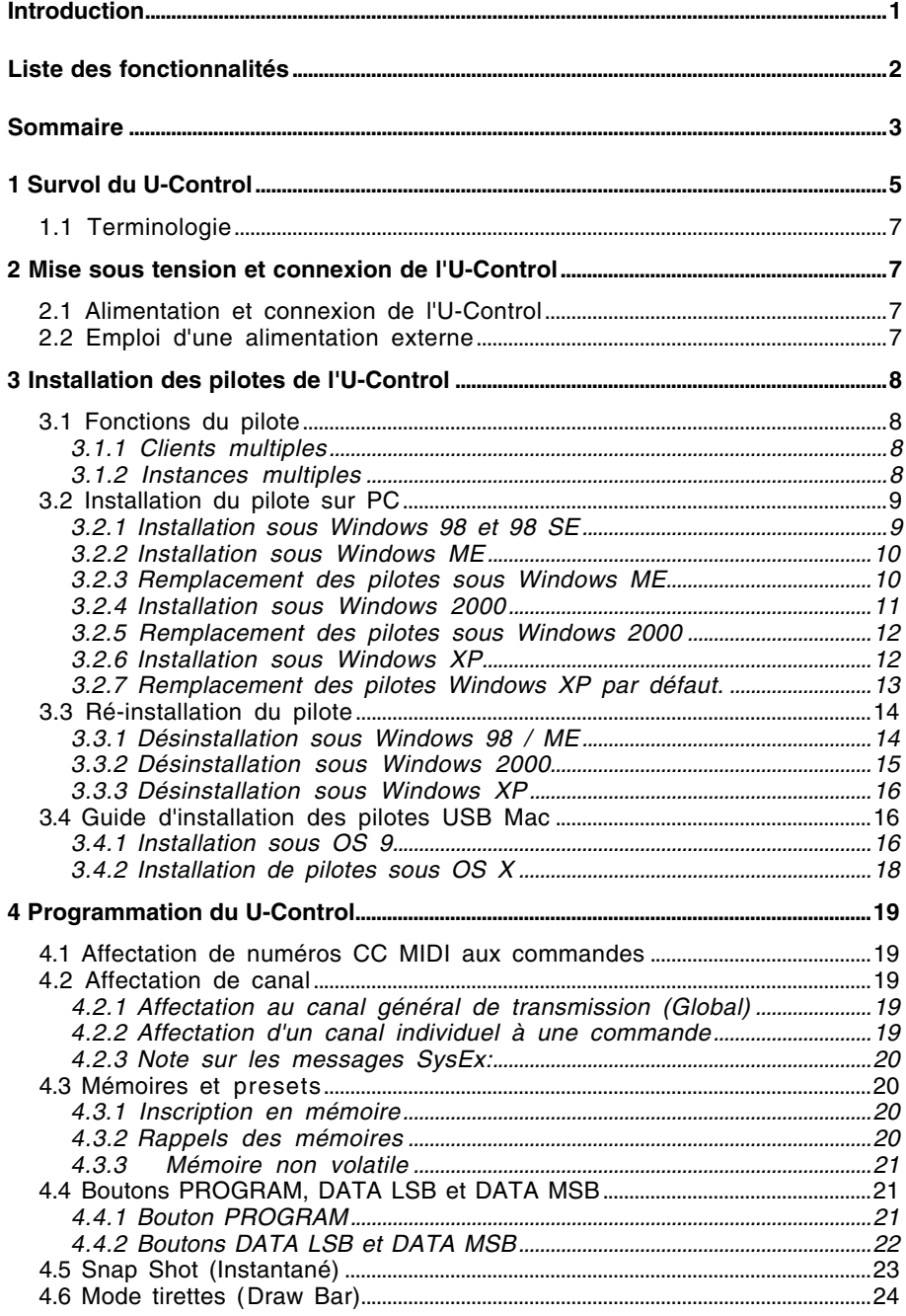

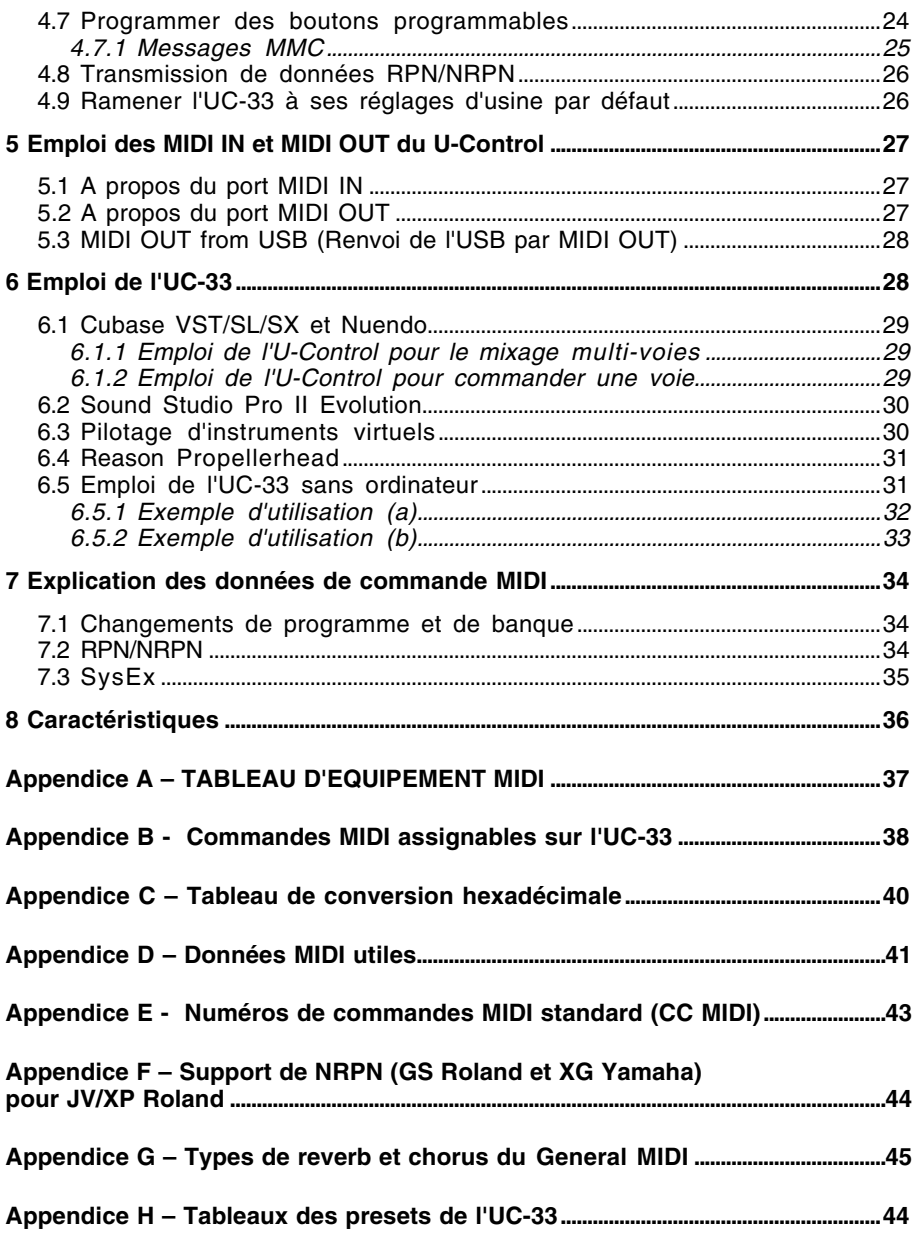

## **Survol du U-Control**

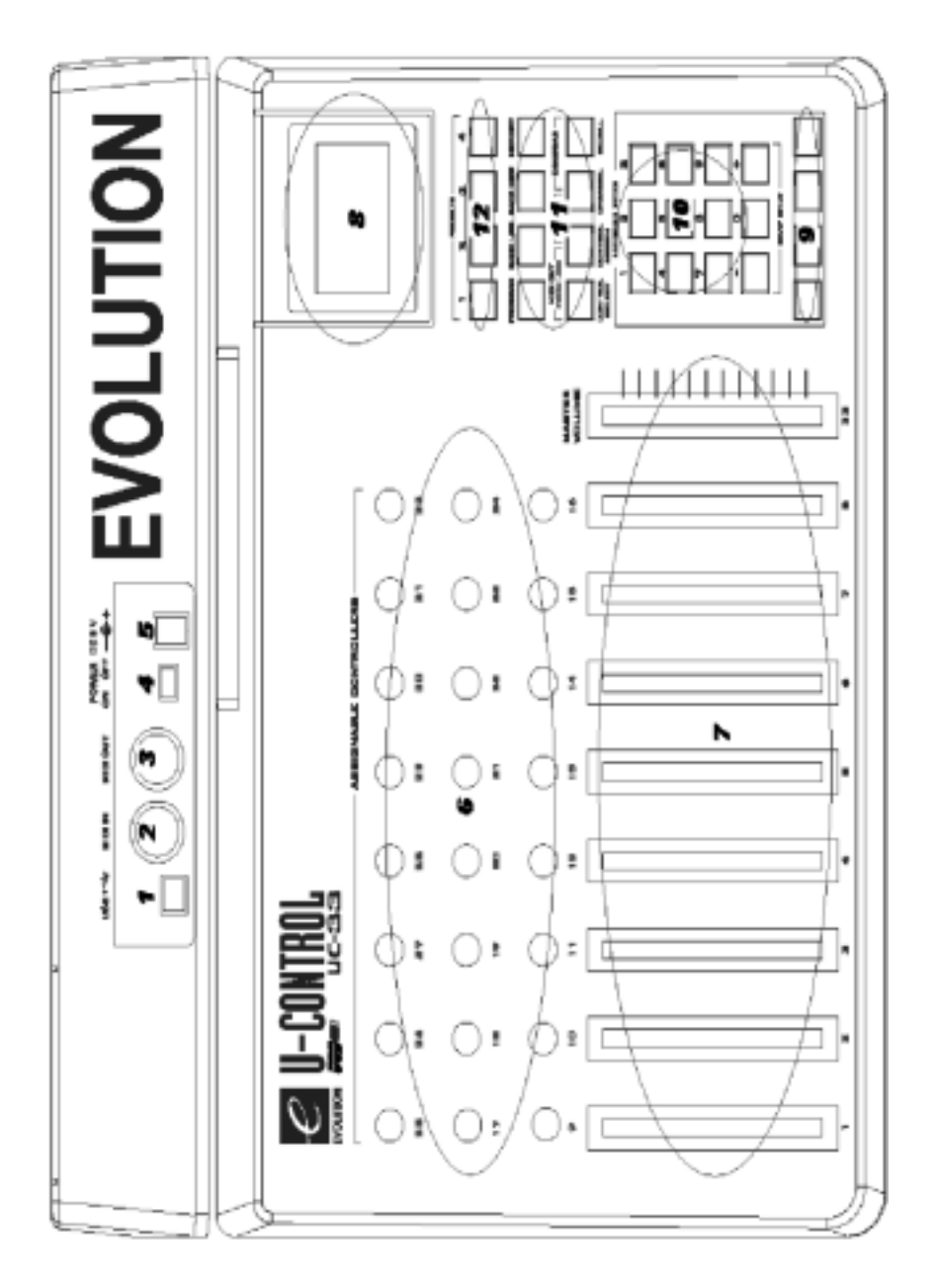

- *1:* USB MIDI IN/OUT A connecter au port USB de votre ordinateur via le câble USB fourni.
- *2:* Prise MIDI IN A connecter à un autre appareil MIDI via un câble MIDI standard DIN 5 broches (non fourni).
- *3:* Prise MIDI OUT A connecter à un autre appareil MIDI. Nécessite un câble MIDI standard DIN 5 broches (non fourni).
- *4:* Commutateur d'alimentation (On/Off).
- *5:* Prise DC IN pour la connexion d'une alimentation CC 9V (non fournie).
- *6:* Molettes rotatives il y a 24 molettes rotatives, chacune étant totalement programmable.
- *7:* Faders 9 faders de 60 mm, tous totaleme*nt* programmables.
- 8*:* Ecran à cris*ta*ux liquides (LCD).
- 9: 14 boutons programmables*.*
- 10: Pavé numérique (0–9) se transforme en 10 boutons programmables supplémentaires en mode normal.
- 11: Boutons de fonction:
	- PROGRAM (Programme)
	- DATA LSB (Octet de poids faible de donnée)
	- DATA MSB (Octet de poids fort de donnée)
	- MEMORY (Mémoire)
	- MIDI OUT FROM USB (Renvoi de l'USB par la MIDI OUT)
	- GLOBAL CHAN (Canal général)
	- DRAW BAR (Tirettes)
	- CONTROL SELECT (Sélection de commande)
	- CONTROL ASSIGN (Affectation de commande)
	- CHANNEL ASSIGN (Affectation de canal)
	- RECALL (Rappel)
- *12:* Boutons presets pressez les boutons 1, 2, 3 ou 4 pour accéder rapidement aux mémoires 1, 2, 3 et 4.

## **1.1 Terminologie**

*Mode d'édition* **–** Le mode d'édition décrit la période de trois secondes après qu'un bouton de fonction ait été pressé et durant laquelle les paramètres de cette fonction peuvent être modifiés. Le pavé numérique peut servir à modifier un paramètre durant cette période. Aucune donnée n'est envoyée par l'UC-33 en mode d'édition. Les symboles affichés à l'écran en mode d'édition clignoteront pour vous indiquer qu'un paramètre particulier peut être édité. Si une valeur est changée et que l'on bouge une nouvelle commande, cette valeur devient celle de la nouvelle commande et la période d'édition de trois secondes redémarre.

*Mode par défaut* **–** Le mode par défaut décrit le statut de l'UC-33 lorsqu'aucun bouton de fonction n'a été pressé dans les trois dernières secondes. En mode par défaut, l'afficheur présente le symbole de commande et les deux derniers chiffres indiquent la dernière commande sélectionnée. L'afficheur à trois chiffres présente le numéro de commande (CC) MIDI actuellement affecté.

**Bouton de fonction** – Lorsqu'un bouton de fonction est pressé, l'UC-33 passe en mode d'édition.

## **2 Mise sous tension et connexion de l'U-Control**

Il y a deux méthodes pour alimenter l'U-Control Evolution. *N'utilisez qu'une méthode à la fois.*

## **2.1 Alimentation et connexion par USB**

#### *Attention: Ne connectez pas l'UC-33 à votre ordinateur avant d'avoir suivi les instructions de la section "Installation des pilotes de l'U-Control".*

Pour alimenter votre U-Control par USB, connectez simplement le port USB de l'U-Control au port USB de votre ordinateur, à l'aide du câble USB fourni. Ce simple câble USB ne fournit pas seulement l'alimentation de l'U-Control, mais transfère également les données MIDI vers et depuis votre ordinateur. Si nécessaire, vous pouvez également connecter l'UC-33 à un hub USB.

IMPORTANT – SI VOUS CONNECTEZ L'UC-33 A UN HUB, ASSUREZ-VOUS QUE CELUI-CI BENEFICIE D'UNE ALIMENTATION EXTERNE.

## **2.2 Emploi d'une alimentation externe**

Vous pouvez aussi utiliser un adaptateur secteur (non fourni) ayant les caractéristiques suivantes : sortie CC 9V, 250 – 300 mA, broche centrale positive.

#### *Note: Ne laissez pas l'adaptateur branché durant de longues périodes si l'appareil n'est pas utilisé.*

## **3 Installation des pilotes de l'U-Control**

#### *Attention: Ne connectez pas l'UC-33 à votre ordinateur avant d'avoir suivi les instructions pour installer les pilotes comme ci-dessous.*

Le pilote USB Evolution pour le PC est compatible Windows 98, Windows 98 SE, Windows ME, Windows 2000, Windows XP Microsoft®, OS 9.x, OS X et OS X 10.2 (Jaguar). Ce pilote ne supporte pas Windows NT4 ni les versions antérieures de Windows telles que Windows 3.1x ou Windows 95 car il n'y avait pas de support USB dans ces versions. Cela concerne également Windows 95 OSR2.1 qui a tenté de supporter USB mais de façon incorrecte.

## **3.1 Fonctions du pilote**

Afin de séparer les données de commande de l'UC-33 des données reçues en port MIDI IN, le pilote est configuré pour apparaître comme deux unités d'entrée MIDI indépendantes. Ces unités peuvent être vues comme des entrées MIDI par toute application MIDI. Si vous utilisez les pilotes natifs WinXP sur le PC, vous verrez "USB audio device" et "USB audio device 2". Si vous utilisez les pilotes OS X du mac, vous verrez "UC-33 USB MIDI controller port 1" et "UC-33 USB MIDI controller port 2".

Si vous utilisez les pilotes Evolution, vous verrez également deux entrées MIDI pour l'UC-33.

Dans tous les cas, la première entrée MIDI est utilisée pour transmettre les données de commande, la seconde servant à transmettre les données reçues en port MIDI IN. Pour fusionner les deux flux de données, votre application MIDI doit être capable de supporter plusieurs unités d'entrée MIDI. Vous devez sélectionner les deux entrées MIDI UC-33.

#### *Note: Vérifiez toujours l'existence de mises à jour du pilote sur www.evolution.co.uk*

#### **3.1.1 Clients multiples**

Le pilote USB Evolution accepte plusieurs applications ouvrant simultanément ses ports MIDI IN et OUT. Cela permet à un utilisateur d'avoir plusieurs applications fonctionnant sur le PC et de pouvoir passer dynamiquement de l'une à l'autre sans avoir à en éteindre une pour libérer le port MIDI afin que l'autre application puisse l'utiliser.

### **3.1.2 Instances multiples**

Le pilote de l'USB Evolution supporte plusieurs instances de la famille des produits MIDI USB Evolution. Par conséquent, plusieurs claviers ou instruments de commande peuvent être connectés simultanément au même PC et être reconnus et utilisés par le système. Cela permet à un utilisateur d'employer plusieurs claviers et instruments de commande pour piloter, par exemple, l'instrument virtuel B4 de Native Instruments supportant deux claviers, ou à un utilisateur et un ou plusieurs amis de faire un "bœuf" ensemble à l'aide de plusieurs claviers connectés au même système informatique. Ces multiples instances peuvent être un mélange de claviers

différents ou identiques de cette famille de produits claviers/contrôleurs MIDI USB Evolution. Quand plusieurs claviers ayant le même identifiant de produit sont connectés simultanément, les noms des ports MIDI IN et OUT de ces claviers sont affectés d'un numéro pour que l'utilisateur puisse les distinguer dans le logiciel MIDI.

## **3.2 Installation du pilote sur PC**

Ce qui suit est une suite d'étapes détaillées pour installer le pilote USB de l'UC-33 Evolution. Si vous installez des pilotes téléchargés des sites web Evolution, il est recommandé de les stocker sur disquette. Cela facilitera l'installation.

#### **3.2.1 Installation sous Windows 98 et 98SE**

- 1. Lancez Windows 98 (SE) avec le clavier USB connecté ou connectez-le après que Windows 98 ait été lancé.
- 2. Quand l'Assistant Ajout de nouveau matériel indique qu'il a détecté une unité composite USB, cliquez sur "Suivant".
- 3. Sélectionnez "Recherche du meilleur pilote pour votre appareil" et cliquez sur "suivant".
- 4. Indiquez à Windows où rechercher les fichiers d'installation du pilote (il s'agira soit de votre disquette, soit du CD-ROM fourni avec l'UC-33) et cliquez sur "Suivant".

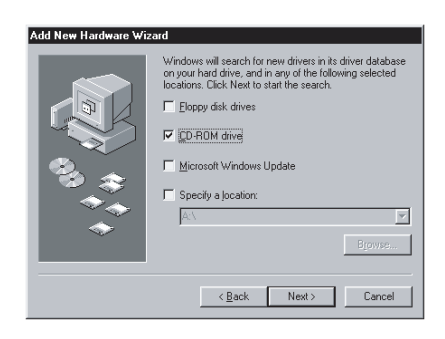

- 5. Windows indiquera qu'il a trouvé un pilote récent pour cet appareil et aussi d'autres pilotes. Sélectionnez "Pilote le plus récent (Recommandé)" et cliquez sur "Suivant".
- 6. Windows indiquera qu'il a recherché les fichiers de pilote pour le "Evolution UC-33 USB Driver" et est maintenant prêt à installer le pilote, cliquez sur le bouton "Suivant" pour continuer.

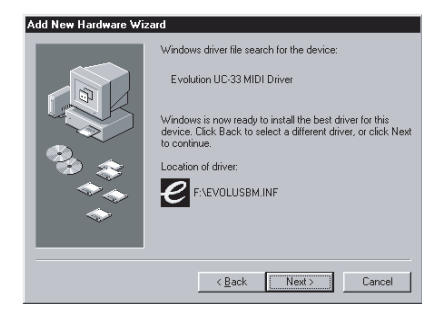

- 7. Windows copiera les fichiers. Une fois terminé, cliquez sur le bouton "Terminé".
- 8. L'Assistant Ajout de nouveau matériel apparaîtra à nouveau et indiquera qu'il a détecté une unité inconnue. Cliquez sur "Suivant".
- 9. Sélectionnez "Recherche du meilleur pilote pour votre appareil" et cliquez sur "Suivant".
- 10. Indiquez à Windows où rechercher les fichiers d'installation du pilote (cela devrait être le même chemin d'accès) et cliquez sur "Suivant".
- 11. A présent, Windows indique qu'il a recherché les fichiers de pilote pour "Evolution UC-33 MIDI Driver" et est maintenant prêt à installer le pilote. Cliquez sur le bouton "Suivant" pour continuer.
- 12. Windows copiera les fichiers. Une fois terminé, cliquez sur le bouton "Terminer".

### **3.2.2 Installation sous Windows ME**

- 1. Lancez Windows ME avec le clavier USB connecté ou connectez-le après que Windows ME ait été lancé.
- 2. Windows ME installera automatiquement les pilotes par défaut pour l'UC-33.
- 3. Passez au chapitre Remplacement des pilotes sous Windows ME.

#### **3.2.3 Remplacement des pilotes sous Windows ME**

Le système d'exploitation Windows ME contient des pilotes qui fonctionnent avec l'UC-33. Toutefois, les pilotes Evolution offrent plus de fonctionnalités (voir Section 3.1) et il est par conséquence recommandé que vous suiviez ces instructions pour remplacer le pilote audio USB installé par Windows ME.

- 1. Lancez Windows ME avec le clavier USB connecté ou connectez-le après que Windows ME ait été lancé.
- 2. Ouvrez la fenêtre Panneau de configuration en cliquant sur Démarrer/Paramètres/Panneau de configuration.
- 3. Double-cliquez sur "Système" dans le Panneau de configuration.
- 4. Sélectionnez l'onglet "Gestionnaire de périphériques".
- 5. Cliquez sur le signe "+" à côté de "Contrôleurs de bus USB".
- 6. Faites un clic droit sur "USB Composite device" et sélectionnez "Propriétés".
- 7. Cliquez sur l'onglet "Pilote", puis cliquez sur le bouton "Mettre le pilote à jour...".
- 8. Quand l'Assistant Mise à jour de pilote de périphérique indique qu'il va rechercher des pilotes plus récents pour l'unité composite USB, insérez le CD-ROM fourni ou la disquette avec les pilotes téléchargés. Ensuite, sélectionnez "Recherche automat. un meilleur pilote (recommandé)" et cliquez sur "Suivant".
- 9. Windows recherche automatiquement sur la disquette et le CD-ROM puis indique qu'il installe le meilleur logiciel pour cet appareil.
- 10. Windows copiera les fichiers et deux choses s'enchaîneront rapidement:
	- a) L'Assistant de Mise à jour de pilote de périphérique affichera une fenêtre de dialogue indiquant qu'il a terminé l'installation du logiciel pour cet appareil et vous demandera de cliquer sur le bouton "Terminer".
	- b) L'Assistant d'Ajout de nouveau matériel indiquera qu'il a détecté une unité inconnue.

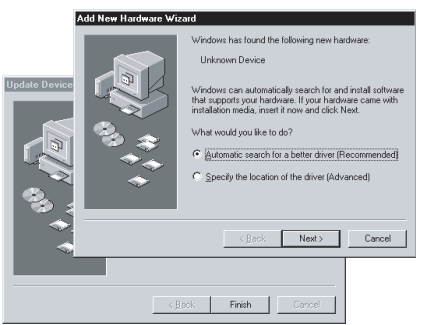

- 11. Cliquez sur le bouton "Terminer" dans la fenêtre de dialogue de l'Assistant Mise à jour de pilote périphérique.
- 12. Avec la disquette ou le CD-ROM fourni installé dans son lecteur, sélectionnez "Recherche automat. un meilleur pilote (recommandé)" et cliquez sur "Suivant".
- 13. Windows recherchera sur la disquette et le CD-ROM puis indiquera qu'il installe le meilleur logiciel pour cette unité, Evolution UC-33 MIDI Driver.
- 14. Windows copiera les fichiers, puis indiquera qu'il a fini d'installer le nouveau matériel. Cliquez sur le bouton "Terminer".
- 15. Fermez le gestionnaire de périphériques en cliquant sur le bouton "Fermer".

#### **3.2.4 Installation sous Windows 2000**

Assurez-vous d'avoir installé le patch win2Kdriverpatch.exe avant de connecter l'UC-33. Si vous avez déjà installé Music Creator, cela devrait avoir déjà été fait. L'ordinateur doit être relancé pour que le patch soit pris en compte.

- 1. Lancez Windows 2000 avec l'UC-33 connecté ou connectez-le après que Windows 2000 ait été lancé.
- 2. L'Assistant Ajout de nouveau matériel indiquera qu'il a trouvé un nouvel appareil et installera automatiquement des pilotes par défaut pour celui-ci.
- 3. Passez au chapitre Remplacement des pilotes sous Windows 2000.

### **3.2.5 Remplacement des pilotes sous Windows 2000**

Même si Windows 2000 suggère un pilote, n'installez pas ce pilote standard pour l'emploi avec l'UC-33 car il peut faire "bloquer" votre ordinateur. Suivez à la place la procédure ci-dessous pour vous assurer un fonctionnement parfait de votre UC-33 :

- 1. Lancez Windows 2000 avec l'UC-33 connecté ou connectez-le après que Windows 2000 ait été lancé.
- 2. Ouvrez la fenêtre Panneau de configuration en cliquant sur Démarrer/Paramètres/Pannau de configuration.
- 3. Dans le Panneau de configuration, double-cliquez sur "Système"..
- 4. Sélectionnez l'onglet "Matériels".<br>5. Cliquez sur le bouton "Gestionnai
- 5. Cliquez sur le bouton "Gestionnaire de périphériques".
- 6. Cliquez sur le signe "+" à côté de "Contrôleurs de bus USB".
- 7. Double-cliquez sur "USB Composite Device".
- 8. Sélectionnez l'onglet "Pilote" et cliquez sur le bouton "Mettre le pilote à jour...".
- 9. L'Assistant Mise à jour de pilote de périphérique démarre. Cliquez sur "Suivant".
- 10. Quand l'Assistant indique qu'il va mettre à jour le pilote pour l'unité composite USB, sélectionnez " Recherche automat. un meilleur pilote (recommandé)" et cliquez sur "Suivant".
- 11. Indiquez à Windows où chercher les fichiers d'installation du pilote (soit votre disquette, soit le CD-ROM fourni avec l'UC-33) et cliquez sur "Suivant".
- 12. Dans l'écran suivant, Windows vous indiquera qu'il a trouvé un pilote "evolusb.inf" qui correspond mieux à votre appareil que le pilote actuel, cliquez sur "Suivant".
- 13. Windows copiera les fichiers puis deux choses s'enchaîneront rapidement:
	- a) L'Assistant de Mise à jour de pilote de périphérique affichera une fenêtre de dialogue indiquant qu'il a terminé l'installation du logiciel pour cet appareil et vous demandera de cliquer sur le bouton "Terminer".
	- b) L'Assistant d'Ajout de nouveau matériel indiquera qu'il a détecté une unité inconnue.
- 14. Cliquez sur le bouton "Terminer" dans la fenêtre de dialogue de l'Assistant Mise à jour de pilote de périphérique.
- 15. Lancez le second programme d'installation en suivant le même processus que ci-dessus. S'il vous est demandé quel type d'appareil vous installez, sélectionnez "Sound, video and game controllers".
- 16. Windows copiera les fichiers et indiquera qu'il a fini d'installer le nouveau matériel. Cliquez sur le bouton "Terminer".
- 17. Si une fenêtre vous demandant si vous désirez redémarrer votre ordinateur apparaît, cliquez sur "Oui/OK".

### **3.2.6 Installation sous Windows XP**

- 1. Lancez Windows XP avec l'UC-33 connecté ou connectez-le après que Windows XP ait été lancé.
- 2. L'Assistant Nouveau matériel trouvé rapportera qu'il a trouvé un nouveau matériel et installera automatiquement les pilotes par défaut pour celui-ci.

3. Si vous désirez utiliser les pilotes Evolution plutôt que ceux par défaut d'XP, passez au Chapitre Remplacement des pilotes Windows XP par défaut.

#### **3.2.7 Remplacement des pilotes Windows XP par défaut**

Le système d'exploitation Windows XP contient des pilotes qui fonctionnent avec l'UC-33. Toutefois, les pilotes Evolution offrent plus de fonctionnalités (voir Section 3.1) et il par conséquent recommandé de suivre ces instructions pour remplacer les pilotes Windows XP.

- 1. Ouvrez la fenêtre du panneau de configuration en cliquant sur Démarrer/Panneau de configuration.
- 2. Double-cliquez sur "Système" dans le Panneau de configuration.
- 3. Sélection l'onglet "Matériel".
- 4. Cliquez sur le bouton "Gestionnaire de périphérique".
- 5. Cliquez sur le "+" à côté de "Contrôleurs de bus USB".
- 6. Vérifiez si l'intitulé "USB Composite device" apparaît.
- 7. Double-cliquez sur "USB Composite Device".

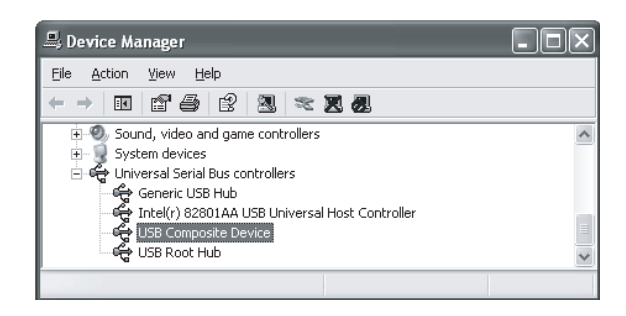

- 8. Sélectionnez l'onglet "Pilote" et cliquez sur le bouton "Mettre à jour le pilote...".
- 9. Quand l'Assistant Mise à jour de matériel apparaît, sélectionnez "Installer le matériel que je sélectionne manuellement dans la liste (utilisateur expérimenté)" et cliquez sur "Suivant".
- 10. Sélectionnez l'option "Ne pas rechercher. Je vais choisir le pilote à installer", cliquez sur "Suivant".
- 11. Dans l'écran suivant, sélectionnez le pilote Evolution UC-33 USB Driver, et cliquez sur "Suivant". Passez à l'étape 15.
- 12. Si vous ne le trouvez pas, cliquez sur "Disquette fournie" puis sur "Parcourir" afin de rechercher l'emplacement du pilote et sélectionnez le fichier "evolusb" sur le CD-ROM fourni avec l'UC-33.

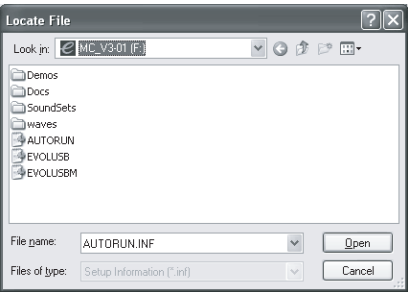

- 13. Cliquez sur "Ouvrir". Vous verrez maintenant la fenêtre dans laquelle vous avez cliqué sur "Parcourir". Cliquez sur "OK".
- 14. Sélectionnez Evolution UC-33 USB Driver et cliquez sur "Suivant".
- 15. Un message vous avertissant que le pilote n'a pas passé les tests Windows apparaîtra. Ignorez-le et cliquez sur "Continuer malgré tout".
- 16. Windows copiera les fichiers puis deux choses s'enchaîneront rapidement:
	- a) L'Assistant de Mise à jour de pilote de périphérique affichera une fenêtre de dialogue indiquant qu'il a terminé l'installation du logiciel pour cet appareil et vous demandera de cliquer sur le bouton "Terminer".
	- b) L'Assistant d'Ajout de nouveau matériel détecté indiquera qu'il a détecté une unité inconnue.
- 17. Cliquez sur le bouton "Terminer" dans l'écran de l'Assistant Mise à jour de matériel.
- 18. Répétez les étapes 9 à 12, en sélectionnant cette fois le pilote Evolution MIDI driver. S'il vous est demandé quel type de matériel vous essayez d'installer, sélectionnez "Sound Video and Game Controllers".
- 19. Cliquez sur le bouton "Terminer" pour terminer l'installation.

## **3.3 Ré-installation du pilote**

Si le pilote n'est pas automatiquement détecté, ou si vous avez une nouvelle version du pilote qui doit être installée, les étapes suivantes vous guideront au cours du processus de suppression de l'ancien pilote.

Assurez-vous que le clavier est connecté quand vous retirez les pilotes.

#### **3.3.1 Désinstallation sous Windows 98 / ME**

- 1. Relancez votre ordinateur en mode sans échec. Pour obtenir le mode sans échec, pressez et tenez enfoncé le bouton SHIFT de gauche pendant la mise sous tension ou pressez le bouton F8 avant que l'écran Windows n'apparaisse. Sinon, pressez et tenez enfoncé le bouton Ctrl jusqu'à ce que le menu de démarrage Windows 98 s'affiche et sélectionnez l'option de menu Mode sans échec dans le menu de démarrage. Pressez Entrée pour poursuivre.
- 2. Quand Windows a démarré, ouvrez le Gestionnaire de périphériques par un clic droit sur Poste de travail, puis sélectionnez "Propriétés" et cliquez sur l'onglet Gestionnaire de périphériques.
- 3. Ouvrez "Sound, Video and Game controllers" en double-cliquant sur lui puis retirez toutes les entrées Evolution MIDI driver ou USB Audio device qui apparaissent. Pour cela, sélectionnez chaque unité par un clic droit, puis cliquez sur le bouton "Supprimer".
- 4. Ouvrez "Universal Serial Bus controllers" en double-cliquant dessus et retirez toutes les entrées Evolution USB driver ou USB Composite device qui apparaissent. Pour cela, sélectionnez chaque appareil par un clic droit, puis cliquez sur le bouton "Supprimer".
- 5. Ouvrez l'explorateur Windows par un clic droit sur "Poste de travail" et sélectionnez "Explorer".
- 6. Ouvrez le dossier C:\Windows\Inf\Other\* en cliquant sur le signe "+" à côté de chaque dossier.
- 7. Supprimez tous les fichiers de ce dossier qui commencent par Evolution.
- 8. Relancez Windows. Vous pouvez maintenant installer proprement le dernier jeu de pilotes pour votre UC-33.

### **3.3.2 Désinstallation sous Windows 2000**

- 1. Relancez votre ordinateur en mode sans échec. Pour obtenir le mode sans échec, pressez et tenez enfoncé le bouton SHIFT de gauche pendant la mise sous tension ou pressez le bouton F8 avant que l'écran Windows n'apparaisse. Ensuite sélectionnez l'option de menu "Mode sans échec" et pressez Entrée.
- 2. Ouvrez le Panneau de configuration Gestionnaire de périphériques. Pour cela, cliquez sur Démarrer, puis Paramètres, puis Panneau de configuration. Double-cliquez sur Système, sélectionnez l'onglet Matériel puis cliquez sur le bouton Gestionnaire de périphériques.
- 3. Cliquez sur le "+" à côté de "Sound, video & game controllers".
- Sélectionnez et supprimez toutes les entrées concernant les claviers USB Evolution ou unités audio. Faites un clic droit sur chacune tour à tour et sélectionnez "Supprimer".
- 5. Cliquez sur le "+" à côté de "Universal Serial Bus controllers".
- 6. Sélectionnez et supprimez toutes les entrées concernant les claviers USB Evolution ou unités USB composites. Faites un clic droit sur chacune tour à tour et sélectionnez "Supprimer".
- 7. Ouvrez l'explorateur Windows par un clic droit sur "Poste de travail" et sélection de "Explorer".
- 8. Ouvrez le dossier C:\WINNT\System32 en cliquant sur le signe "+" à côté de chaque dossier.
- 9. Supprimez evolusbn.dll. Il peut parfois ne pas être supprimable. Si vous ne pouvez pas le supprimer à cet instant, ré-essayez après avoir fait redémarrer Windows.
- 10. Ouvrez le dossier C:\WINNT\System32\drivers et supprimez evolusb.sys.
- 11. Allez dans "Poste de travail", WINNT, INF\* et trouvez les fichiers OEM. Double-cliquez sur chaque fichier OEM pour l'ouvrir. Supprimez tous les fichiers qui mentionnent Evolution dans le titre et leurs fichiers PNF respectifs.
- 12. Vous pouvez maintenant relancer et ré-installer les pilotes comme décrit en section 3.2.

### **3.3.3 Désinstallation sous Windows XP**

- 1. Relancez votre ordinateur en mode sans échec. Pour obtenir le mode sans échec, pressez et tenez enfoncé le bouton SHIFT de gauche pendant la mise sous tension ou pressez le bouton F8 avant que l'écran Windows n'apparaisse. Ensuite sélectionnez l'option de menu "Mode sans échec" et pressez Entrée.
- 2. Ouvrez le Gestionnaire de périphériques. Pour cela, cliquez sur Démarrer, puis Paramètres, puis Panneau de configuration. Double-cliquez sur Système, sélectionnez l'onglet Matériel puis cliquez sur le bouton Gestionnaire de périphériques.
- 3. Cliquez sur le "+" à côté de "Sound, video & game controllers".
- 4. Sélectionnez et supprimez toutes les entrées concernant les claviers USB Evolution ou unités audio USB. Faites un clic droit sur chacune tour à tour et sélectionnez "Supprimer".
- 5. Cliquez sur le "+" à côté de "Universal Serial Bus controllers".
- 6. Sélectionnez et supprimez toutes les entrées concernant les claviers USB Evolution ou unités USB composites. Faites un clic droit sur chacune tour à tour et sélectionnez "Supprimer".
- 7. Ouvrez l'explorateur Windows par un clic droit sur "Poste de travail" et sélection de "Explorer".
- 8. Ouvrez le dossier C:\Windows\System32 en cliquant sur le signe "+" à côté de chaque dossier.
- 9. Supprimez evolusbn.dll.
- 10. Ouvrez le dossier C:\ Windows\System32\drivers et supprimez evolusb.sys
- 11. Faites redémarrer votre ordinateur.
- 12. Vous pouvez maintenant ré-installer les pilotes comme décrit en section 3.2.
- **\*** Si vous ne trouvez pas le fichier INF, il peut être masqué. Pour afficher tous les fichiers masqués, allez dans "Outils", "Options des dossiers", "Affichage". Sélectionnez "Affichez tous les fichiers" et cliquez sur OK.

## **3.4 Guide d'installation des pilotes USB Mac**

### **3.4.1 Installation de pilotes sous OS 9**

Le programme d'installation Music Creator contient les pilotes pour l'UC-33, le pilote OMS et le programme Music Planet. Si vous lancez ce programme, les pilotes seront installés avec le logiciel. Le CD-ROM contient également un programme d'installation pour le système OMS d'Opcode et d'installation séparée pour les pilotes Evolution seuls.

Veuillez vous assurer que votre produit USB Evolution n'est pas connecté avant de passer à l'installation des pilotes.

Si OMS n'est pas installé, lancez d'abord l'installation d'OMS. Ensuite, installez les pilotes Evolution. Lancez l'installation par un double-clic sur l'icône Install OMS 2.3.8 et suivez les instructions à l'écran.

Une fois qu'OMS eet installé, vous pouvez installer les pilotes de deux façons:

- 1. Avec le programme d'installation de Music Craeator : double-cliquez simplement sur l'icône Music Creator Installer, puis cliquez sur "OK" et "Install" lorsqu'il vous l'est demandé.
- 2. Avec le programme d'installation des pilotes USB:
	- a. Cliquez sur USB Drivers Installer dans la fenêtre où il se trouve et faites-le glisser sur le bureau.
	- b. Double-cliquez dessus pour le "décompresser".
	- c. Cela créera une nouvelle icône sur le bureau : le programme USB Drivers Installer. Double-cliquez dessus pour installer les pilotes. Le programme placera automatiquement les pilotes dans les dossiers système corrects.

Le programme de configuration copiera les pilotes USB pour votre clavier Evolution dans le dossier Extensions à l'intérieur du dossier Système. Le fichier description OMS pour le clavier est installé dans le dossier OMS à l'intérieur du dossier Système.

Une fois l'installation effectuée avec succès, cliquez sur le bouton Redémarrer.

#### *Configuration OMS*

A présent, connectez votre clavier au port USB de votre Macintosh à l'aide du câble USB correct. Le Mac reconnaîtra alors le clavier et chargera les pilotes.

Lancez le programme de configuration OMS.

- 1. Ouvrez le disque dur, puis le dossier "Opcode", le dossier "OMS Applications" et enfin "OMS Setup". Si vous avez lancé OMS Setup auparavant, vous devrez allez dans "Fichier – "New Studio Setup" avant de procéder.
- 2. Cliquez sur "OK".
- 3. En fenêtre suivante, cliquez sur "Chercher".

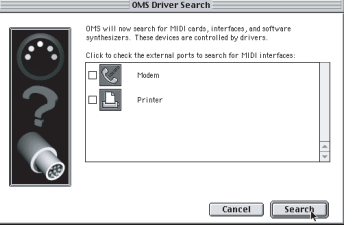

4. Dans la fenêtre suivante, cliquez sur "OK".

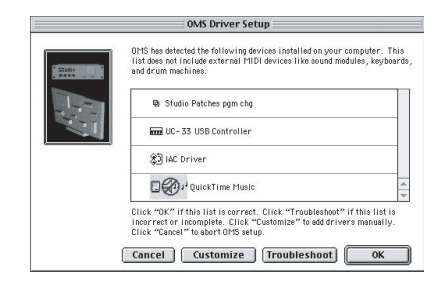

- 5. Cliquez sur "OK" à nouveau.
- 6. Cliquez sur "Enregistrer".<br>7 Cliquez sur "Bemplacer"
- 7. Cliquez sur "Remplacer".

Vous devriez avoir maintenant une fenêtre finale montrant votre configuration de studio actuelle.

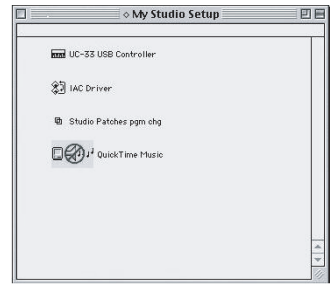

#### **3.4.2 Installation de pilotes sous OS X**

Tous nos produits sont compatibles avec OS X et fonctionnent simplement en les branchant dans le port USB!

Si vous êtes un utilisateur d'OS 10.2, vous pouvez également installer des images des produits si vous le désirez. Pour cela :

- 1. Lancez EvolImageInstaller.pkg dans le dossier OX 10.2. Cela placera les images de la gamme de produits Evolution dans le bon répertoire.
- 2. Ouvrez "Audio MIDI Setup". Il est situé dans le dossier '"Applications Utilities" de votre disque dur.
- Cliquez sur l'icône du produit Evolution et sélectionnez "Lire les informations".
- Cliquez sur l'image par défaut affectée au produit Evolution. Elle s'affiche dans le coin supérieur gauche de la fenêtre d'informations. Vérifiez qu'Evolution est sélectionné dans la liste déroulante d'icônes.
- 5. Double-cliquez sur l'icône correcte pour votre produit Evolution. Sélectionnez OK pour terminer.

Si vous rencontrez tout problème lors de l'installation des pilotes ou dans l'utilisation d'un produit Evolution, veuillez contacter notre département de support technique à support@evolution.co.uk ou téléphoner à notre hotline d'assistance : +44 (0)1525 218999.

## **4 Programmation du U-Control**

## **4.1 Affectation de numéros CC MIDI aux commandes**

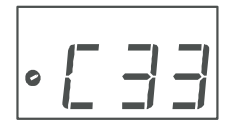

Pour affecter des numéros de commande MIDI, pressez CONTROL SELECT. L'écran affichera le symbole de commande. Il clignotera pour indiquer que les réglages de commande peuvent être modifiés. L'écran à 3 chiffres affichera le numéro de la commande actuellement

sélectionnée, précédé d'un C. Pour changer la commande sélectionnée sur l'UC-33, saisissez le numéro de la commande avec le pavé numérique ou les boutons "+" et "–". Sinon, bouger une commande (molette, fader ou bouton) (pas ceux du pavé numérique car ils servent à la saisie de données en mode d'édition) la sélectionnera pour l'édition.

Pressez CONTROL ASSIGN (Affectation de commande). L'écran fera clignoter

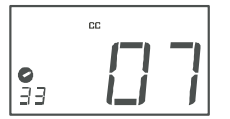

le symbole CC. L'affichage à 3 chiffres indiquera le numéro de CC MIDI affecté. Utilisez le pavé numérique ou les boutons "+" ou "–" pour saisir la nouvelle valeur désirée. Le numéro de commande MIDI sélectionné sera affecté à la commande actuellement sélectionnée,

indiqué par le numéro dans le petit afficheur à deux chiffres.

## **4.2 Affectation de canal**

Vous pouvez affecter chacune des commandes à un même canal général ou à des canaux indépendants.

#### **4.2.1 Affectation au canal général de transmission (Global)**

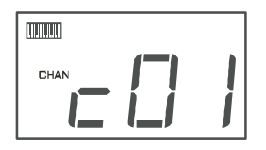

L'UC-33 a un canal général. Pour changer ce canal, pressez GLOBAL CHANNEL (CONTROL ASSIGN et CHANNEL ASSIGN ensemble). L'écran affichera le symbole de clavier et de canal (CHAN). L'affichage à trois chiffres présentera le canal général actuellement sélectionné, précédé d'un "c". Utilisez le pavé

numérique ou les boutons "+" et "–" pour le modifier si désiré. Rappelez-vous que vous avez trois secondes pour effectuer cette opération.

#### **4.2.2 Affectation d'un canal individuel à une commande**

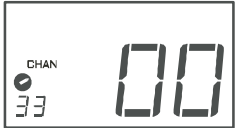

Pressez CHANNEL ASSIGN. L'écran affichera le symbole CHAN et l'affichage à trois chiffres présentera l'affectation de canal actuel de la commande sélectionnée, précédée d'un "c". Le petit afficheur à deux chiffres présentera le numéro de la

commande sélectionnée pour cette affectation. Utilisez le pavé numérique ou les boutons "+" et "–" pour modifier le numéro de canal si désiré.

Si la commande est affectée au canal 0, elle transmettra sur le canal général.

### **4.2.3 Note sur les messages SysEx:**

Certains messages MIDI de commande qui peuvent être affectés aux commandes de l'UC-33 sont des messages SysEx. Si c'est le cas, le numéro de canal individuel ne définit pas un canal de transmission, mais un numéro d'identifiant d'unité. Cela est visible, car quand vous pressez le bouton CHANNEL, le symbole CC ne s'affiche pas et il n'y a pas de "c" dans l'afficheur à trois chiffres.

Les numéros d'identifiant d'unité vont de 00 à 127. Dans la plupart des cas, vous les réglerez sur 127. 127 signifie que le message SysEx sera reçu par tous les appareils. Vous trouverez plus d'informations sur ceux-ci dans la section "Explication des données de commande MIDI".

## **4.3 Mémoires et presets**

L'UC-33 a un total de 33 emplacements mémoires et vous pouvez mémoriser vos propres configurations dans n'importe lequel d'entre eux. Chaque emplacement mémoire peut conserver les affectations de commandes et canaux MIDI pour chaque commande et bouton programmable.

#### **4.3.1 Inscription en mémoire**

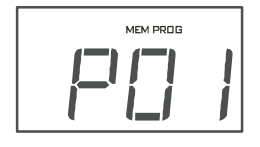

Pour mémoriser les réglages actuels dans un emplacement mémoire, pressez MEMORY.

L'afficheur fera clignoter les symboles MEM et PROG. Saisissez le numéro de la mémoire voulue avec le pavé numérique ou les boutons "+" et "–".

Le numéro de l'afficheur à trois chiffres représente la mémoire dans laquelle vous allez écrire, précédée d'un "P".

#### **4.3.2 Rappel des mémoires**

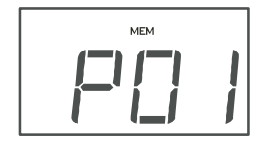

Pour rappeler une mémoire sauvegardée, pressez le bouton RECALL. L'écran fera clignoter le symbole MEM. Saisissez le numéro de la mémoire voulue avec le pavé numérique ou les boutons "+" et "–". Les quatre premières mémoires sont aussi accessibles à l'aide des quatre boutons PRESET pour un accès rapide.

Les 33 emplacements mémoire sont pré-programmés pour des instruments VST et applications MIDI répandus. Ces réglages sont des réglages d'usine par défaut. Quand vous ré-initialisez l'UC-33, ces réglages reviennent. Pour une liste complète des Patches, veuillez lire l'appendice H.

### **4.3.3 Mémoire non volatile**

L'UC-33 utilise une mémoire non volatile conservée après extinction. Quand vous éteignez l'UC-33, les affectations actuelles de commande et de canal de l'UC-33 sont conservées (même si vous ne les avez pas sauvegardées dans un emplacement mémoire). Le mode Draw Bar (tirettes on/off) est aussi mémorisé ainsi que le mode MIDI OUT FROM USB (On/Off), les données LSB et MSB de banque, le réglage de canal général et la dernière mémoire preset utilisée.

## **4.4 Boutons PROGRAM, DATA LSB et DATA MSB**

Généralement, quand vous pressez un de ces boutons, ils envoient respectivement un message de programme, d'octet de poids faible (LSB) de banque ou d'octet de poids faible (MSB) de banque. Toutefois, selon la commande MIDI affectée à un bouton ou à une commande, ils peuvent aussi servir à la saisie de donnée. Le tableau des commandes de l'Appendice B montre que la fonction de chacun de ces boutons dépend du numéro de commande MIDI affecté à la commande actuelle.

### **4.4.1 Bouton PROGRAM**

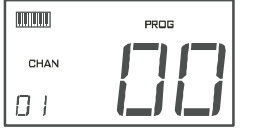

Le bouton PROGRAM a des fonctions différentes selon la commande MIDI qui est affectée à la commande ou au bouton actuellement sélectionné. Vous pouvez par exemple envoyer des messages de changement de programme sur le canal MIDI général

(global) ou changer la valeur d'un paramètre selon l'option disponible.

Quand le bouton PROGRAM est pressé, l'écran affiche les symboles clavier et CHAN. Le symbole PROG clignotera pour indiquer le mode d'édition. Le petit afficheur à deux chiffres donnera le canal général actuel. Un changement de programme sera envoyé dès qu'un numéro de programme valable sera saisi ou après écoulement de la période d'édition de trois secondes. Si un bouton programmable est sélectionné, le bouton PROGRAM peut avoir une fonction différente. Le tableau ci-après montre la fonction du bouton PROGRAM selon la commande MIDI affectée à un bouton :

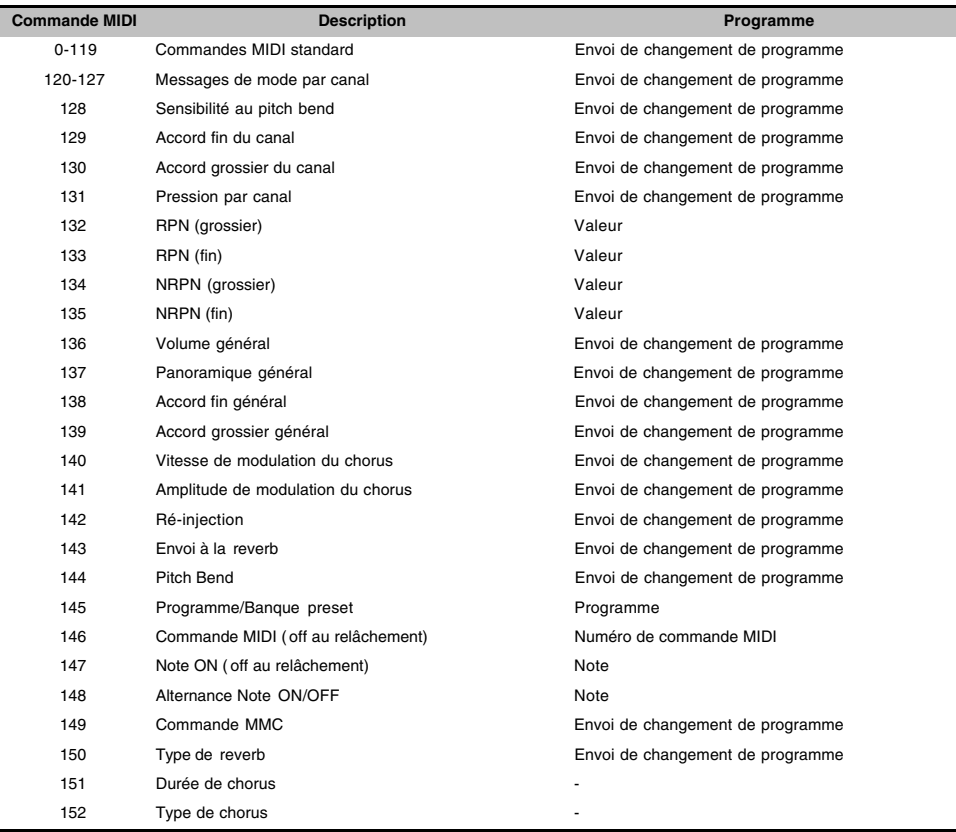

#### **4.4.2 Boutons DATA LSB et DATA MSB**

De la même façon que le bouton PROGRAM ci-dessus, les boutons DATA LSB et DATA MSB ont une fonction dépendant de la commande MIDI affectée à la commande actuelle. En général, les boutons DATA LSB et DATA MSB servent toutefois à envoyer respectivement des messages d'octet de poids faible (LSB) ou fort (MSB) de banque.

L'Appendice B montre que si la commande est une commande rotative ou un fader, ce n'est que lorsque des commandes MIDI de 132 à 135 sont sélectionnées que les boutons auront une fonction autre que l'envoi d'un changement de banque. Si les commandes MIDI 132-135 sont affectées à un fader ou à une commande rotative, cette dernière sert de commande RPN/NRPN. Dans ce cas, les boutons DATA LSB et DATA MSB servent à spécifier respectivement LSB et MSB de RPN/NRPN. Vous en saurez plus en section 7.2.

Si la commande actuelle est un bouton, la fonction des boutons DATA LSB et DATA MSB varie comme indiqué dans le tableau ci-après:

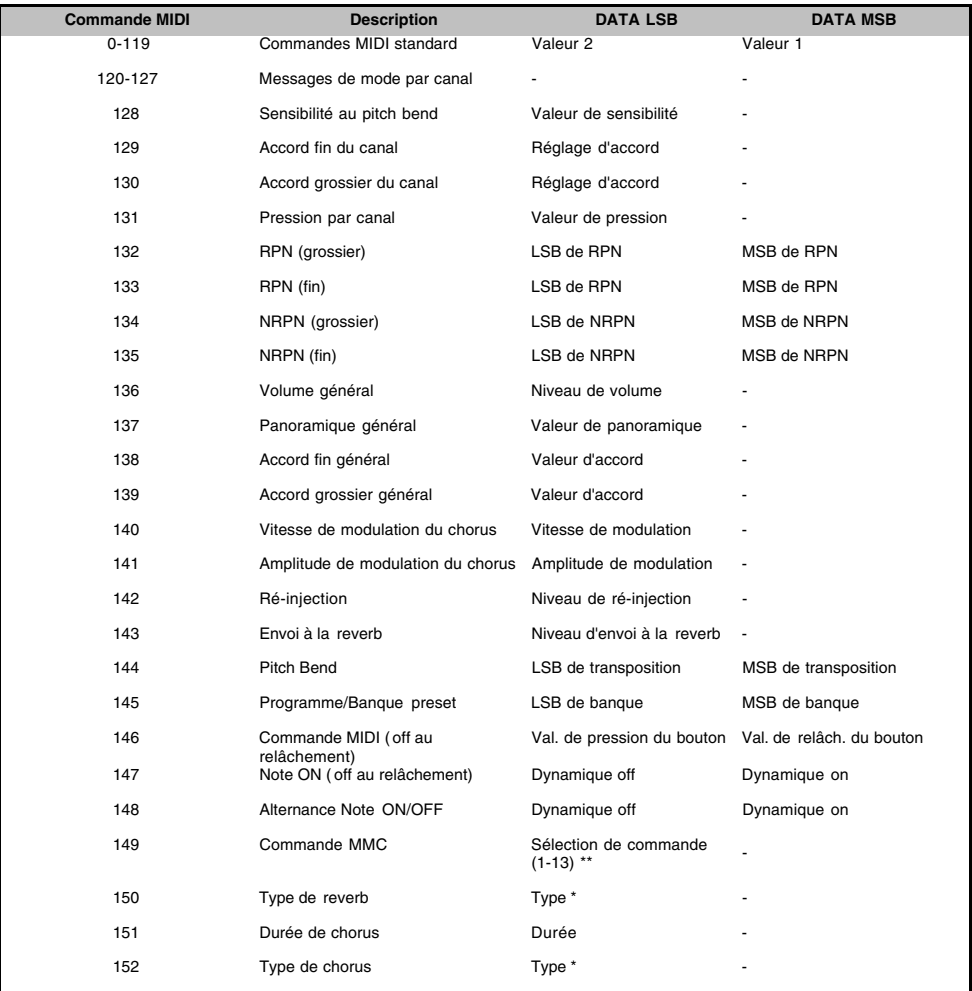

\* Voir Appendice G

\*\* Voir Section 4.7.1

## **4.5 Snap Shot (Instantané)**

Pressez ensemble les boutons CHANNEL et RECALL pour envoyer un instantané (Snapshot) des affectations et valeurs actuelles des commandes de l'UC-33. Quand cela se produit, l'afficheur présente le symbole "appareil photo". Les données d'une commande individuelle sont envoyées sur le canal auquel est affectée cette commande. La fonction Snapshot est utile si vous désirez régler les effets pour un morceau dans un séquenceur ou si vous voulez enregistrer vos réglages de commande au début d'un morceau.

Les données envoyées quand SNAP SHOT est pressé peuvent être visualisées dans l'éditeur de liste de votre séquenceur. Réglez votre séquenceur en enregistrement et pressez SNAP SHOT. Puis ouvrez l'éditeur de liste et assurez-vous qu'il est réglé pour afficher les données de commande.

## **4.6 Mode tirettes (Draw Bar)**

Presser simultanément les boutons CHANNEL ASSIGN et RECALL vous fait passer en mode tirettes (DRAW BAR). Dans ce mode, les curseurs de l'UC-33 sont inversés – 0 en haut et 127 en bas. Quand ce mode est activé, l'écran le signifie en affichant le symbole de fader. Pressez les boutons CHANNEL ASSIGN et RECALL pour désactiver le mode tirettes. Ce mode est destiné à être utilisé avec

des synthétiseurs de type orgue Hammond qui ont des tirettes. Essayez-le avec le B4 de Native Instruments (version de démo incluse dans le CD).

## **4.7 Programmer des boutons programmables**

Les 14 boutons programmables ont de nombreuses fonctions telles que commutation on/off de commande MIDI, déclenchement d'échantillon, commande de lumière, initialisation de séquenceur, affectation aux commandes de transport de séquenceur et bien d'autres.

Programmer ces boutons est un procédé simple. Le mode du bouton est déterminé par la valeur de commande MIDI à laquelle est affecté le bouton. L'Appendice B2, page 39, vous montre les différents modes de bouton que vous pouvez obtenir en fonction de la commande MIDI affectée à ce bouton.

Le procédé de base pour sélectionner un mode de bouton est le suivant:

- 1. Pressez CONTROL SELECT, et tapez le numéro du bouton voulu. Les boutons de commande de transport sont les commandes 34-37 et le bouton 0 est la commande programmable 38. Les boutons 1-9 sont les commandes programmables 39-47.
- *Note: Il n'est pas possible de sélectionner n'importe quel numéro de bouton en le pressant puisqu'en mode d'édition, les boutons du pavé numérique servent à saisir des valeurs numériques.*
- 2. Utilisez l'Appendice B pour voir quel numéro de commande MIDI vous devez affecter au bouton pour sélectionner le mode du bouton.
- 3. Pressez CONTROL ASSIGN et saisissez la valeur de commande MIDI appropriée.
- 4. Editez les valeurs dans PROGRAM, DATA LSB et DATA MSB si nécessaire pour le mode de bouton sélectionné.
- 5. Pressez CHANNEL ASSIGN pour déterminer le canal sur lequel le message devra être envoyé.
- 6. Une fois qu'une valeur de commande MIDI acceptable a été saisie et que la période d'édition de trois secondes s'est écoulée, l'UC-33 revient en fonctionnement normal et les boutons peuvent servir à envoyer les données que vous avez programmées.

*Exemple:* Réglage d'un bouton pour qu'il transmette un message Note On à la pression et un message Note Off à la deuxième pression.

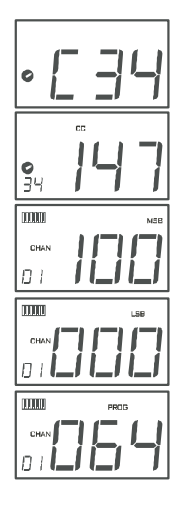

- 1. Pressez CONTROLLER SELECT et pressez le bouton STOP. L'écran indique que vous avez sélectionné la commande 34.
- 2. Pressez CONTROLLER ASSIGN et saisissez "147" qui est le numéro de commande MIDI correspondant au mode Note On/Off, comme indiqué en Appendice B.
- 3. Pressez DATA MSB et saisissez "100". Cela signifie que quand vous pressez le bouton, un message Note On est envoyé avec une dynamique de 100.
- 4. Pressez DATA LSB et saisissez "000". Cela signifie que quand vous relâchez le bouton, un message Note Off est envoyé.
- 5. Pressez le bouton PROG RAM et saisissez "064". Cela signifie que vous envoyez le message MIDI de note 64 ou E4 c haque bis que vous pressez le bouton. Les nu méros de note MIDI sont donnés dans l'Appendice D.

Ce mode de bouton a de nombreux usages. Vous pouvez l'utiliser pour déclencher des échantillons (Samples), piloter un équipement de lumière, jouer des notes de clavier et plus encore.

#### *Note: Quand vous pressez le bouton en mode Note, l'écran affiche brièvement la dynamique de la note.*

### **4.7.1 Messages MMC**

Pour affecter un bouton à une fonction MMC :

- 1. Affectez le bouton à la commande MIDI numéro 149.
- Pressez DATA LSB.
- 3. Saisissez un numéro dans le tableau ci-dessous pour sélectionner le message MMC voulu.

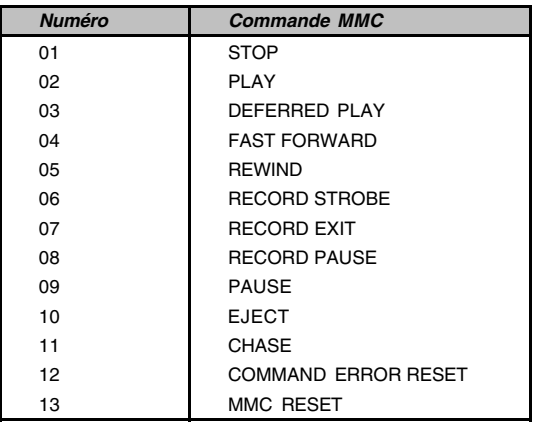

## **4.8 Transmission de données RPN/NRPN**

#### *Note: Pour une description détaillée des données RPN/NPN, voir Section 7.2.*

Pour permettre à une commande d'envoyer un message NRPN, vous devez affecter cette commande à la commande MIDI 134 (MSB de NRPN) ou 135 (LSB de NRPN). Pour les RPN, affectez les commandes 132 (MSB de RPN) et 133 (LSB de RPN).

Quand une de ces commandes MIDI est affectée à une commande, presser les boutons DATA LSB ou DATA MSB vous permet de définir respectivement le MSB ou le LSB d'un message NRPN/RPN.

La méthode de base d'affectation est la suivante:

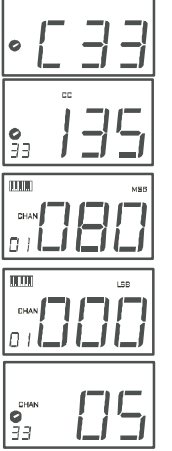

- 1. Pressez CONTROL SELECT, et bougez la commande désirée.
- 2. Pressez CONTROL ASSIGN et pendant que l'écran clignote, saisissez 132 pour le MSB de RPN, 133 pour le LSB de RPN, 134 pour le MSB de NRPN et 135 pour le LSB de NRPN.
- 3. Pressez DATA MSB pour affecter la valeur de MSB de RPN/NRPN.
- 4. Pressez DATA LSB pour affecter la valeur de LSB de RPN/NRPN.
- 5. Pressez CHANNEL ASSIGN pour déterminer le canal sur lequel le message devra être envoyé.

Vous constaterez que la plupart des tableaux de données des synthétiseurs qui utilisent les NRPN donnent les valeurs MSB et LSB que vous devez saisir dans BANK MSB et BANK LSB (voir aussi Appendice F). Toutefois, certains manuels ne donnent que les valeurs hexadécimales. L'UC-33 nécessite la saisie d'une valeur décimale. Vous pouvez aisément convertir les valeurs hexadécimales en décimales à l'aide du calculateur de Windows. Sélectionnez simplement le mode scientifique, sélectionnez hex et saisissez la valeur hexadécimale à convertir. Pressez le bouton Dec pour la convertir en valeur décimale. Saisissez ensuite cette valeur décimale dans l'UC-33.

Sinon, utilisez le tableau de l'Appendice C.

## **4.9 Ramener l'UC-33 à ses réglages d'usine par défaut**

L'UC-33 est fourni avec 33 presets utiles dans sa mémoire. Pour une liste complète, voir Appendice H. Vous pouvez ramener l'UC-33 à ses réglages d'usine par défaut à la mise sous tension en tenant enfoncés à cet instant les boutons "+" et "–".

## **5 Emploi des MIDI IN et MIDI OUT du U-Control**

Les ports MIDI IN & MIDI OUT ont des emplois différents selon la façon dont vous connectez et alimentez l'U-Control. Le schéma ci-dessous montre les différentes options de trajet.

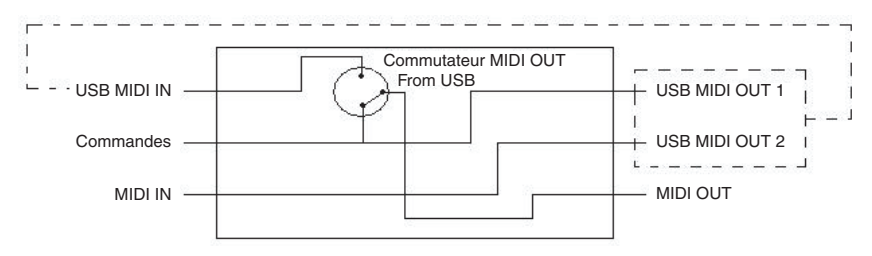

## **5.1 A propos du port MIDI IN**

Le port MIDI IN peut servir à connecter un autre appareil MIDI à votre PC via un port USB. Les données reçues de cet appareil seront transmises via l'UC-33 au PC. Ceci est obtenu à l'aide d'une seconde sortie USB MIDI OUT. Aussi, quand vous sélectionnez la section des appareils MIDI de votre séquenceur, vous verrez deux UC-33 USB MIDI IN. Une d'entre elles sert à recevoir les données de commande de l'UC-33 et l'autre à recevoir les données de l'autre appareil connecté à la prise MIDI IN de l'UC-33. Ainsi, l'UC-33 agit comme interface MIDI USB pour l'autre appareil MIDI.

*Note: Vérifiez toujours les dernières mises à jour de pilotes sur www.evolution.co.uk*

## **5.2 A propos du port MIDI OUT**

D'autres appareils MIDI peuvent aussi être interfacés avec l'UC-33 à l'aide de son port MIDI OUT. Les données envoyées par le port MIDI OUT de l'UC-33 dépendent de l'activation ou non du mode MIDI OUT FROM USB. Dans le schéma ci-dessus, si le mode MIDI OUT FROM USB est engagé, l'interrupteur est relevé. Si le mode n'est pas engagé, les données envoyées par l'UC-33 sont envoyées par la MIDI OUT et par USB OUT. Si le mode MIDI OUT FROM USB est engagé, l'UC-33 cesse d'envoyer des données à la MIDI OUT et seules les données reçues en MIDI IN USB sont envoyées par la prise MIDI OUT.

## **5.3 MIDI OUT from USB (Renvoi de l'USB par MIDI OUT)**

Si l'UC-33 est connecté à un ordinateur par le port USB, il peut servir à renvoyer par son port MIDI OUT les données reçues de l'ordinateur via USB.

Presser les deux boutons CONTROL SELECT et CONTROL ASSIGN activera le mode MIDI OUT FROM USB. L'écran affiche le symbole MIDI->USB quand ce mode est activé. Quand le mode MIDI OUT FROM USB est activé, l'UC-33 transmet par son port MIDI OUT à destination de toute unité MIDI connectée les données reçues en USB IN. Pour que cela fonctionne, vous devez sélectionner "UC-33 USB MIDI OUT" comme unité de sortie dans votre séquenceur. Pressez une fois encore les boutons CONTROL SELECT et CONTROL ASSIGN pour désactiver le mode MIDI OUT FROM USB.

## **USB→MIDI**

Le statut du mode MIDI OUT FROM USB est conservé en mémoire et rappelé quand l'UC-33 est rallumé. Le réglage par défaut est OFF.

**Note importante:** L'UC-33 n'est pas une unité de type MIDI THRU et en tant que telle les données MIDI reçues en prise MIDI IN de l'UC-33 ne peuvent jamais être directement envoyées à la MIDI OUT de l'UC-33. Toutefois, si l'UC-33 est connecté par USB à un ordinateur, les données reçues en MIDI IN peuvent être transmises en MIDI OUT puisque les données sont dans ce cas envoyées à l'ordinateur et renvoyées par celui-ci. Le mode MIDI OUT FROM USB doit être activé pour que cela fonctionne.

## **6 Emploi de l'UC-33**

**Contrôle de séquenceur:** L'UC-33 est le contrôleur idéal pour des logiciels séquenceurs tels que Cubase, Logic, Cakewalk Sonar, Sound Studio Pro II d'Evolution et bien sûr tous les instruments et effets virtuels.

L'UC-33 est pré-programmé avec des presets qui dans la plupart des cas vous permettront d'utiliser directement votre logiciel musical. Bien que cela soit la façon la plus facile d'utiliser l'UC-33, il est souvent utile d'étudier attentivement comment vous voudriez que fonctionne votre système puis de personnaliser vos configurations en conséquence. Cette section vous donne quelques guides utiles pour travailler avec les logiciels standard.

**Note:** Vous devrez charger un fichier de configuration de télécommande générique ou un morceau par défaut pour la plupart des applications. Recherchez dans le dossier "Application Files" du CD d'installation de l'UC-33 le fichier adapté à votre programme ou sinon téléchargez-le sur notre site internet www.evolution.co.uk/downloads/uc33.

## **6.1 Cubase VST/SL/SX et Nuendo**

Cubase et Nuendo ont des options de commande très complètes aussi avec l'U-Control pourrez-vous piloter virtuellement tout aspect de votre programme Steinberg favori. Toutefois, la façon la plus simple de démarrer est bien sûr d'utiliser nos configurations pré-programmées.

#### **6.1.1 Emploi de l'U-Control pour le mixage multi-voies**

- 1. Lancez d'abord votre application Steinberg.<br>2. Allez dans le menu Devices (dans Cubase V
- 2. Allez dans le menu Devices (dans Cubase VST, il s'agit d'options) et sélectionnez "Device Setup".
- 3. Sélectionnez "Generic Remote"
- 4. Sur le côté droit de la fenêtre qui apparaît, cliquez sur "Importer".<br>5. D'abord insérez votre CD d'installation U-Control et trouvez le fichi
- 5. D'abord insérez votre CD d'installation U-Control et trouvez le fichier nommé UC-33 Cubase multichannel setup.xml dans le répertoire Files/Cubase et cliquez sur "Ouvrir".
- 6. Réglons maintenant la MIDI IN dans la fenêtre Generic Remote sur "UC-33 USB MIDI IN".
- 7. Fermez la fenêtre de configuration en cliquant sur "Ok".
- 8. Sur l'UC-33, pressez le bouton de fonction "Recall" et sélectionnez "01" dans le pavé numérique. Cela sélectionnera le preset qui commande les voies 1-8 de votre mixer Steinberg.

Pour piloter les voies 9-16, sélectionnez le preset 09. Utilisez les deux mêmes presets pour les canaux suivants, simplement ouvrez la fenêtre Generic Remote, et changez la configuration pour les voies nécessaires.

#### **6.1.2 Emploi de l'U-Control pour commander une voie**

- 1. Lancez d'abord votre application Steinberg.<br>2. Allez dans le menu Devices (dans Cubase \
- 2. Allez dans le menu Devices (dans Cubase VST, il s'agit d'options) et sélectionnez "Device Setup".
- 3. Sélectionnez "Generic Remote"
- 4. Sur le côté droit de la fenêtre qui apparaît, cliquez sur "Importer".
- 5. D'abord, insérez votre CD d'installation U-Control et trouvez le fichier nommé UC-33 Cubase Channel Strip.xml dans le répertoire Files/Cubase et cliquez sur "Ouvrir".
- 6. Réglez maintenant la MIDI IN dans la fenêtre Generic Remote sur "UC-33 USB MIDI IN".
- 7. Fermez la fenêtre de configuration en cliquant sur "Ok".
- 8. Sur l'UC-33, pressez le bouton de fonction "Recall" et sélectionnez "11" dans le pavé numérique.

La configuration Channel Strip vous donne un contrôle total des niveaux de départ, du correcteur 4 bandes, de la sélection d'effet par insertion, du volume, du panoramique L/R et avant-arrière, de la sélection de sortie et du volume général (master). Cette configuration pilotera la voie de mixer actuellement sélectionnée, aussi pouvez-vous rapidement passer d'une voie à l'autre.

#### **Créer votre propre configuration Generic Remote pour U-Control**

Après avoir travaillé avec les configurations preset, vous pouvez vouloir personnaliser ou créer la vôtre plus adaptée à votre méthode de travail. La documentation Steinberg explique en détail comment faire.

**Note**: Si vous avez déjà créé votre propre configuration Generic Remote, veillez à l'exporter avant d'importer les configurations U-Control.

## **6.2 Sound Studio Pro II Evolution**

- 1. Sélectionnez le preset 12
- 2. Installez la démo Sound Studio Pro II du dossier de démonstration de votre CD-ROM Music Creator.
- 3. Lancez la démo Sound Studio Pro II.
- 4. Allez dans le menu "Options|MIDI Devices". Assurez-vous que l'UC-33 est sélectionné comme unité MIDI IN. Sélectionnez la sortie de votre carte son comme périphérique MIDI OUT. Assurez-vous que c'est la SEULE unité sélectionnée.
- 5. Sélectionnez "Multitrack record" dans la fenêtre des pistes.
- 6. Appelez le mixer MIDI en cliquant sur l'icône "Mixer" dans la barre d'outils.

Les commandes 1-8 ont été réglées pour piloter respectivement le volume des voies 1-8. 9-16 pilotent le panoramique de chaque voie. 17-24 pilotent la reverb et 25-32 le chorus. Le fader master pilote le volume de la voie de batterie tant que celle-ci est affectée à la voie 10. Bougez les commandes sur l'UC-33 et observez comment bougent les commandes sur le mixer MIDI.

Cliquez sur le bouton "prise MIDI" de la barre de transport. Cela activera la télécommande des fonctions de la barre de transport. Ces fonctions ont été affectées aux boutons lecture, arrêt, avance et retour rapides de l'UC-33 pour qu'ils se comportent comme tel. Les boutons du pavé numérique ont été affectés à d'autres commandes de transport. Notamment, 0 a été affecté à l'activation du mode enregistrement (RECORD). Essayez et constatez !

Le preset 13 sert à piloter les canaux 9-16.

## **6.3 Pilotage d'instruments virtuels**

L'UC-33 est livré avec des presets utiles pour les instruments VST les plus répandus. Dans la plupart des cas, vous devriez donc pouvoir trouver un preset pour votre instrument favori. Vous pouvez bien sûr créer vos propres presets en lisant le tableau d'équipement MIDI du mode d'emploi de votre instrument.

La plupart des instruments virtuels adoptent des commandes MIDI standard, aussi cela devrait être une procédure facile. Une fois que vous avez vos tableaux d'équipement MIDI, suivez simplement les étapes décrites en section 4 de ce manuel. Vous pouvez également piloter les paramètres de plusieurs instruments ou effets (FX) simultanément grâce à la possibilité qu'a l'UC-33 d'envoyer chaque commande sur un canal MIDI spécifique.

Sachez toutefois que dans certaines circonstances, il peut arriver qu'une commande affecte deux paramètres simultanément (par exemple : fréquence de coupure du filtre de votre synthétiseur virtuel et niveau d'envoi de votre mixer). La raison est le routage interne dans l'environnement logiciel et n'a rien à voir avec l'UC-33. Aussi, vérifiez d'abord comment fonctionnent les adressages avec votre logiciel avant de décider de la meilleure méthode de travail.

**FM-7:** Pour utiliser le preset FM-7, vous devez charger un fichier de configuration dans le FM-7. Dans la section master de votre plug-in FM-7, cliquez sur "Load" dans la fenêtre de définition de contrôleur, recherchez le dossier "Applications Files" sur le CD d'installation de l'UC-33 et sélectionnez le fichier UC33.f7c.

Sinon, consultez le site www.evolution. co.uk pour des fichiers de configuration actualisés.

#### **6.3.1 Reason Propellerhead**

Les presets 04, 05, 06, 07, 08 et 09 sont configurés pour piloter les unités suivants de Reason: Mixer, Subtractor, ReDrum, Malstrom, Dr Rex et NN-19.

Connecter l'UC-33 via le port de commande MIDI standard (allez dans le menu Préférences de Reason et sélectionnez MIDI) vous permet d'enregistrer tous les mouvements comme une automation, mais garde également les affectations simples. Vous pouvez aussi utiliser l'entrée Télécommande (Remote Control) de Reason qui court-circuite votre automation. Toutefois, les affectations peuvent alors être plus compliquées.

Nous vous recommandons de commencer avec la commande MIDI standard en utilisant le séquenceur Reason pour naviguer dans le rack.

## **6.4 Emploi de l'UC-33 sans ordinateur**

Il est possible d'utiliser l'UC-33 sans le connecter à un ordinateur. Il vous faudra siplement une alimentation externe optionnelle (comme décrite en section 2.3) et des câbles MIDI pour connecter votre U-Control à un autre appareil MIDI.

Les applications possibles comprennent :

- Pilotage d'un système d'éclairage MIDI
- Utilisation de paramètres supplémentaires sur un clavier MIDI via U-Control
- Pilotage d'un module de sons

#### **Veuillez noter :**

L'UC-33 ne fonctionne pas comme unité de fusion (merge) MIDI. Si vous voulez piloter par exemple un module de sons tout en le faisant simultanément jouer depuis un clavier MIDI, alors il sera nécessaire d'acquérir un boîtier MIDI Merge indépendant. Cela vous permettra de connecter à la fois l'U-Control et le clavier à votre module de sons.

#### **6.4.1 Exemple d'utilisation (a)**

**UC-33 avec clavier de commande, 2 modules de sons et système d'éclairage**

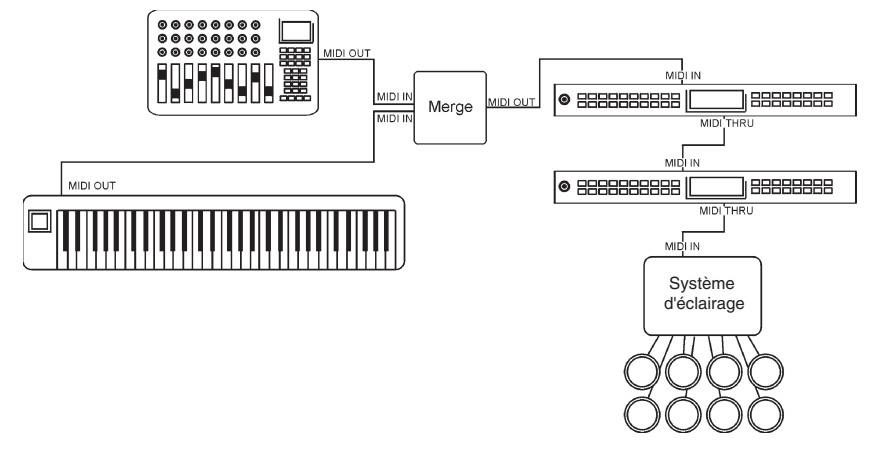

Dans cet exemple, vous avez un UC-33 connecté à un boîtier MIDI Merge en même temps qu'un clavier de commande MIDI. La sortie du boîtier de fusion (Merge) alimente le module de sons (a). La prise THRU du module (a) est reliée au module de sons (b). La prise THRU du module de sons (b) est reliée au système d'éclairage MIDI.

Réglez les modules de sons pour qu'ils reçoivent sur les canaux MIDI :

(a) 1-7

 $(b)$  8-14

Réglez le système d'éclairage pour qu'il reçoive sur les canaux 15 et 16<<<<<;

Il y a de nombreuses façons d'interagir avec la configuration depuis un clavier de commande MIDI et l'UC-33. Vous pouvez programmer les 4 premiers faders pour qu'ils envoient des données sur les canaux MIDI 1-4, les 4 faders suivants pour qu'ils envoient sur les canaux 8-12. Pour piloter les volumes, vous devriez régler chacun des faders afin qu'il émette la commande MIDI 7.

Vous pouvez régler les commandes rotatives sur les mêmes canaux MIDI pour piloter la résonance de filtre, la fréquence de coupure, le panoramique. Si le module de sons est compatible XG, vous pouvez régler la commande rotative du dessus pour qu'elle envoie la commande MIDI 74 pilotant la fréquence de coupure et celle en dessous sur 71 pour piloter la résonance. La commande de panoramique pourra être réglée pour envoyer la commande MIDI 10. Si le module de sons (b) est compatible GS, vous pouvez configurer les commandes rotatives au-dessus du second jeu de 4 faders pour qu'elles envoient des données NRPN affectant la résonance et la fréquence de coupure du filtre.

Même si les modules de sons (a) et (b) reçoivent les commandes de fréquence de coupure et de résonance de façon différente, il est facile de programmer l'UC-33 pour qu'il tienne compte de cela.

Ensuite, vous pouvez programmer les boutons 1-9 du pavé numérique pour qu'ils envoient des données de note MIDI déclenchant des lumières dans le système d'éclairage. Il est possible de régler les boutons en mode verrouillage ou fugitif afin qu'ils envoient ou non un message Note Off ou relâchement. Avec ces deux réglages, certains boutons peuvent déclencher les lumières et d'autres agir comme des interrupteurs – vous pressez un bouton pour allumer ou éteindre une lumière. Certains contrôleurs de lumière utilisent la dynamique pour déterminer l'intensité ou la brillance de chaque lumière. Chacun des boutons peut par conséquent être réglé pour déclencher une lumière avec une intensité différente.

Après configuration et mémorisation, l'UC-33 fonctionnera comme une surface de contrôle complète et simple d'emploi malgré la configuration relativement complexe des autres appareils MIDI.

### **6.4.2 Exemple d'utilisation (b)**

#### **Pilotage d'un synthétiseur MIDI et d'un enregistreur à disque dur**

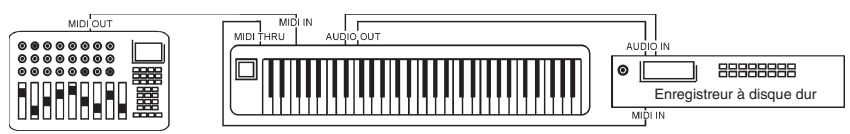

Dans cet exemple, connectez votre UC-33 à votre synthétiseur et connectez la prise THRU de votre synthétiseur à votre enregistreur à disque dur.

Il sera ensuite possible d'utiliser les faders et commandes rotatives du synthétiseur pour piloter de nombreux paramètres en temps réel. L'exemple très simple est une configuration de forme multi-timbrale avec des faders sur l'UC-33 qui pilotent les timbres individuels de son. Vous pouvez ensuite changer le caractère du son pendant que vous jouez. Vous pouvez ainsi configurer certaines commandes rotatives pour qu'elles affectent l'enveloppe du son de synthétiseur.

Programmez les boutons de transport de l'UC-33 pour qu'ils envoient des messages de commande de machine MIDI (MMC) pour l'arrêt, la lecture, le retour et l'avance rapide. Programmez le bouton 0 du pavé numérique pour qu'il déclenche l'enregistrement. Vous pouvez alors utiliser les commandes de transport de l'UC-33 pour piloter votre enregistreur à disque dur.

Lancez l'enregistrement ! Et quand vous avez fini, utilisez le fader de volume master pour un fondu final (Fade-Out).

## **7 Explication des données de commande MIDI**

### **7.1 Changements de programme et de banque**

La norme MIDI ne prévoyait à l'origine que 128 programmes, numérotés de 0 à 127. Il était possible de faire changer un instrument de programme en lui envoyant un message de changement de programme.

Pour augmenter le nombre de programmes MIDI, les changements de banque ont été créés. Chaque banque contient 128 patches qui peuvent toujours être obtenus par changement de programme. Il y a 16384 banques disponibles, accessibles par l'envoi d'un message de changement de banque de 14 bits. Les 7 premiers bits de ce message sont envoyés sur un seul octet intitulé octet de poids faible ou LSB de banque, les 7 derniers bits sont spécifiés par un autre octet dit octet de poids fort ou MSB de banque. Le LSB est le plus communément utilisé. Cela permet 128 changements de banque et il n'est généralement pas nécessaire d'envoyer un MSB de banque.

Toutefois, vous pouvez avoir des appareils qui nécessitent l'envoi d'un message de MSB de banque.

Vous constaterez que la plupart des appareils MIDI répondent aux messages de changement de programme, mais certains ne se conforment pas à la norme MIDI et utilisent les messages de changement de programme dans d'autres buts. De nombreux instruments VST ont adopté cette approche, vous permettant d'utiliser un message de changement de programme pour changer le patch d'un instrument. Le FM7 de Native Instrument en est un bon exemple.

Les changements de banque sont plus rarement utilisés, bien qu'ils existent. Les changements de banque sont utilisés dans les extensions de la norme MIDI effectuées par des fabricants, telles que la norme GS de Roland et la norme XG de Yamaha. Ces deux ensembles de caractéristiques nécessitent de spécifier un changement de banque pour accéder aux sons et effets supplémentaires fournis par ces nouvelles normes.

Envoyer des données de programme, de LSB et MSB de banque est rendu simple grâce à l'UC-33. Pressez simplement le bouton PROGRAM, DATA LSB ou DATA MSB et envoyez la valeur de programme ou de banque que vous désirez émettre. Notez que vous devez avoir un UC-33 qui n'utilise pas ces boutons pour l'édition (voir Appendice B).

## **7.2 RPN/NRPN**

Les numéros de paramètre non référencé (NRPN) correspondent à des messages propres à certains appareils permettant leur pilotage par MIDI. La norme MIDI définit ces numéros de paramètre pour permettre au fabricant de spécifier ses commandes. Les plus communs ont été référencés par l'association des fabricants MIDI (MMA) et font partie de la norme MIDI (d'où le nom de numéro de paramètre référencé – RPN) (voir Appendice F).

Les commandes MIDI 98 et 99 représentent respectivement les LSB et MSB de

NRPN, tandis que 100 et 101 représentent LSB et MSB de RPN. Vous pouvez les retrouver dans la liste des commandes de l'Appendice E. Pour transmettre une valeur NRPN/RPN, ces deux messages de commande sont envoyés avec leur valeur propre. Un message de commande supplémentaire est envoyé pour transmettre la valeur de réglage (grossière ou fine) du paramètre ainsi précédemment défini. Ce dernier message est la commande numéro 6 (entrée de donnée) pour les réglages grossiers ou la commande numéro 32 pour des réglages plus fins.

Une liste de NRPN sera toujours donnée dans le mode d'emploi d'un appareil qui reçoit de tels messages. Il est toujours nécessaire que MSB et LSB de NRPN soient envoyés ensemble. Les deux seront spécifiés dans le mode d'emploi de l'appareil. Vous pouvez rencontrer des fabricants qui n'ont spécifié leurs valeurs qu'en format hexadécimal. Dans ce cas, utilisez l'Appendice C pour convertir la valeur en décimal.

L'UC-33 facilite le processus de transmission de NRPN. Tout ce que vous avez à faire est de saisir le LSB de NRPN approprié en pressant le bouton LSB DATA, de saisir le MSB de NRPN en pressant le bouton MSB DATA et quand vous bougerez la commande de l'UC-33, un message NRPN approprié sera envoyé. Une affectation à un réglage grossier donnera de plus grandes variations et une affectation à un réglage fin des variations plus précises.

## **7.3 SysEx**

Les messages exclusifs (SysEx) ont été définis dans la norme MIDI pour permettre à des appareils particuliers d'avoir des commandes spécifiques via MIDI. Le format des messages SysEx permet à virtuellement toute fonction d'être accomplie par MIDI – tant que l'appareil récepteur est capable de comprendre le message et de réagir en conséquence. Cela permet à des appareils d'envoyer des données d'échantillon audio, de transférer leur mémoire, des réglages de contrôleurs et bien d'autres choses. Cela permet également aux commandes d'un appareil d'être pilotées par un autre.

Il n'est pas possible de programmer vos propres messages SysEx dans l'UC-33. Toutefois, certains messages SysEx utiles sont pré-programmés dans l'UC-33 et vous pouvez y accéder en affectant la commande MIDI adaptée à une des commandes (voir Appendice B).

Il est à noter qu'un message SysEx n'est pas transmis sur un canal particulier. Tous les messages SysEx contiennent un numéro d'identité qui sert à identifier les appareils qui répondront à ce message. Tous les autres appareils seront ignorés. Si vous utilisez un message SysEx sur l'UC-33, le canal général (Global) est ignoré. Quand vous pressez CHANNEL ASSIGN, plutôt que d'entrer un canal pour la commande, vous entrez à la place un numéro d'identifiant d'appareil. Cela est indiqué par le fait que le symbole CC ne s'affiche pas.

Les numéros d'unité vont de 00 à 127. 127 est le réglage par défaut pour l'UC-33. Ce réglage « universel » permet que tout appareil reçoive un tel message SysEx.

Bien qu'il ne soit pas possible de programmer les commandes de l'UC-33 avec vos propres messages SysEx, il y a des logiciels qui peuvent recevoir un signal MIDI entrant et transmettre un message différent, tel que spécifié par l'utilisateur. Vous pouvez programmer vos messages SysEx dans un tel logiciel de conversion, puis changer les données reçues de l'UC-33 selon vos besoins, en fonction de la commande que vous utilisez.

## **Caractéristiques**

**Connexions** USB MIDI IN, type DIN 5 broches MIDI OUT, type DIN 5 broches Prise pour alimentation CC **Interface de commande** 24 commandes rotatives 9 faders 60 mm 4 boutons Pavé numérique 12 touches (les touches numériques sont aussi des boutons programmables) Afficheur LCD rétro-éclairé avec affichage numérique 7 segments

Commutateur d'alimentation On/Off 4 boutons presets d'accès rapide

**Mémoire** 33 mémoires programmables Mémoire non volatile conservant les réglages après

extinction.

- **Accessoires** Mode d'emploi Câble USB
- **Alimentation** CC 9V, 250-300 mA, + au centre (non fourni)

Pour tout support, contactez par e-mail : support@evolution.co.uk Les derniers pilotes et informations sont disponibles sur www.evolution.co.uk Rejoignez le groupe Yahoo des utilisateurs Evolution: www.yahoogroups.com/group/evolution-users

**Ou envoyez un e-mail à cette adresse:**

**evolution-users-subscribe@yahoogroups.com**

## **Appendice A – Tableau d'équipement MIDI**

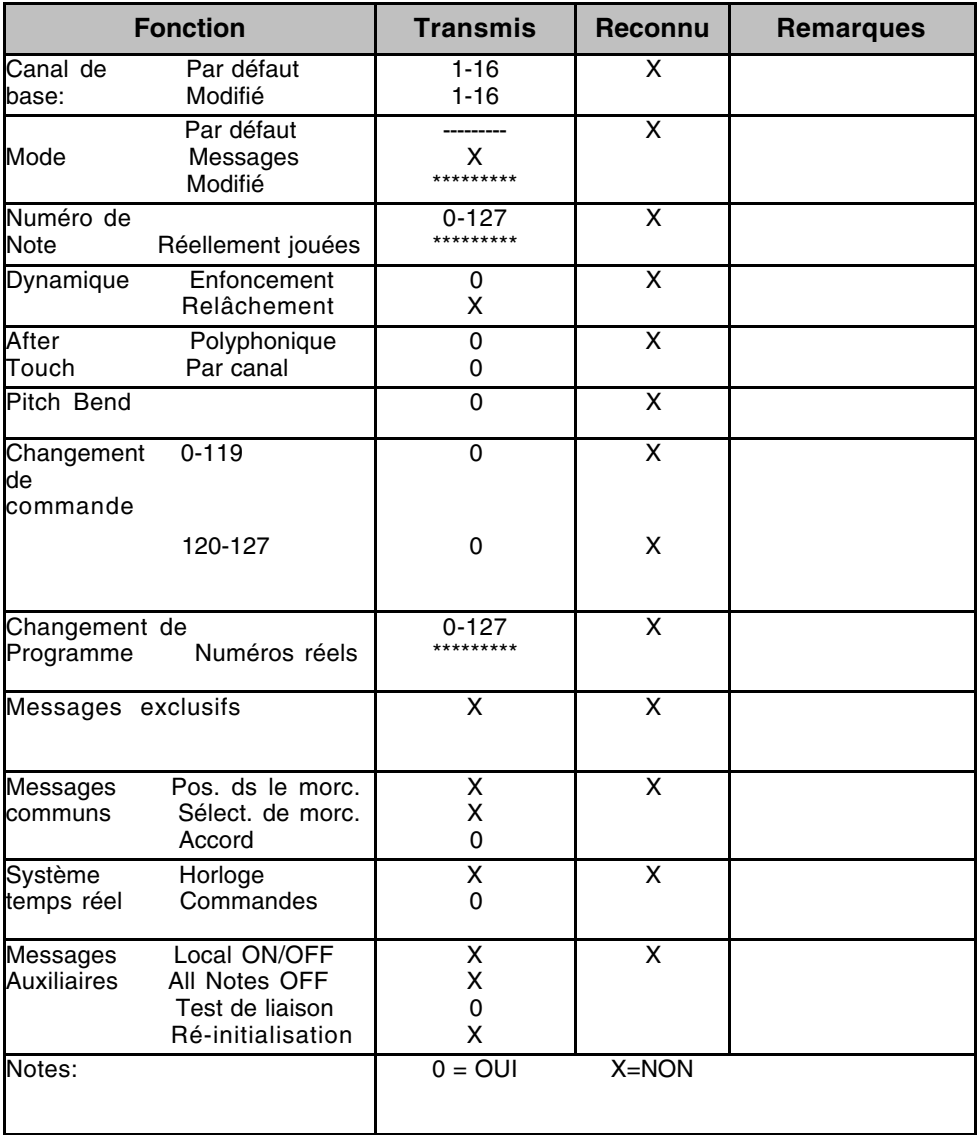

## **Appendice B – Commandes MIDI assignables sur l'UC-33**

## **B1 – Faders et commandes rotatives:**

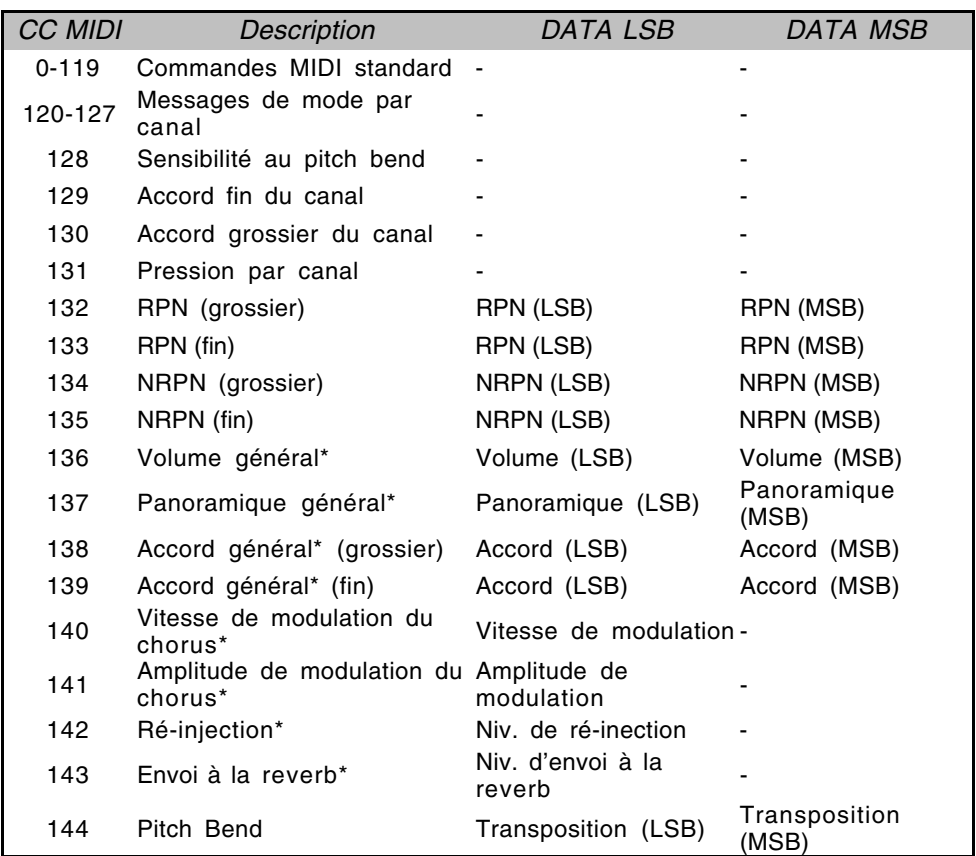

**\* Messages SysEx – pour des détails, voir section 4.2.3**

## **B2 – Les boutons :**

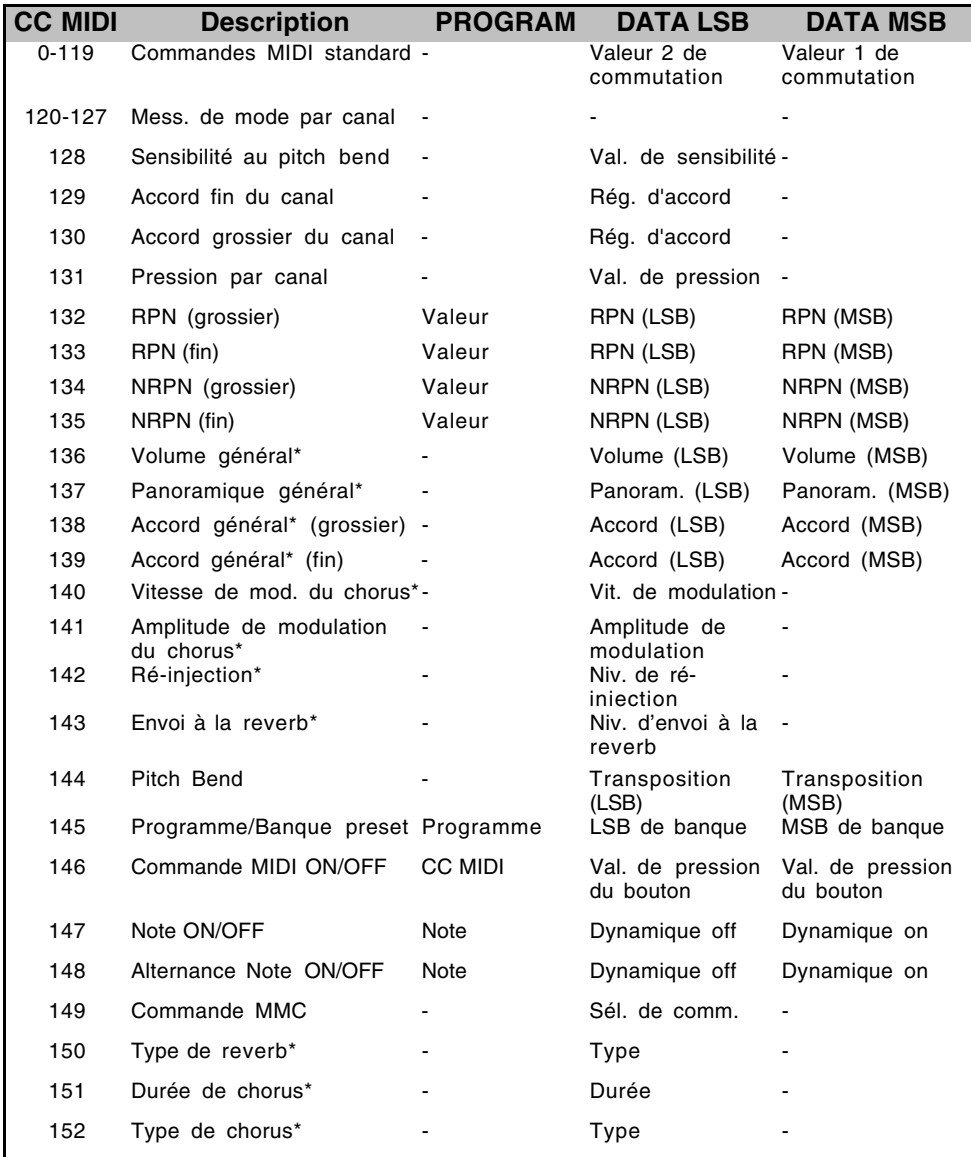

**\* Messages SysEx – pour des détails, voir section 4.2.3.**

**\*\* Messages SysEx MMC – pour des détails, voir section 4.7.1**

## **Appendice C – Tableau de conversion hexadécimale**

## **Tableau de conversion décimal/hexadécimal**

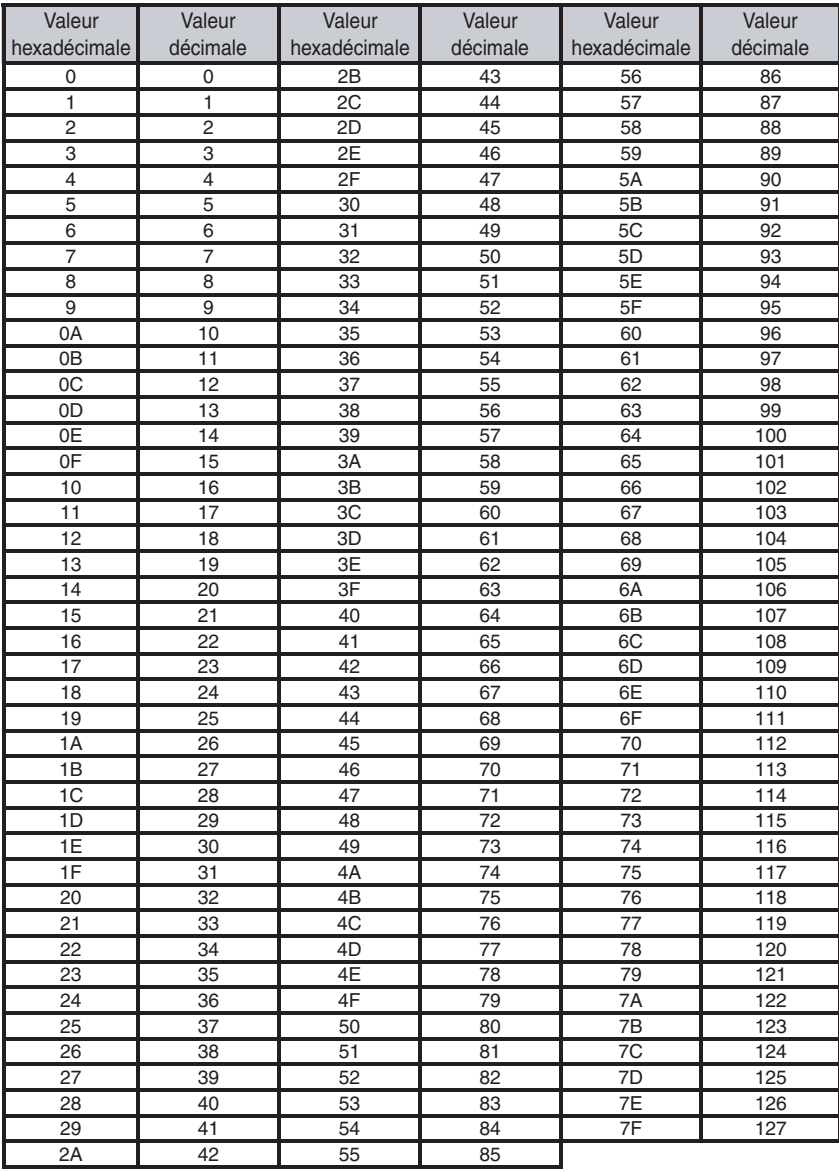

## **Appendice D – Données MIDI utiles**

## **Instruments du mode General MIDI**

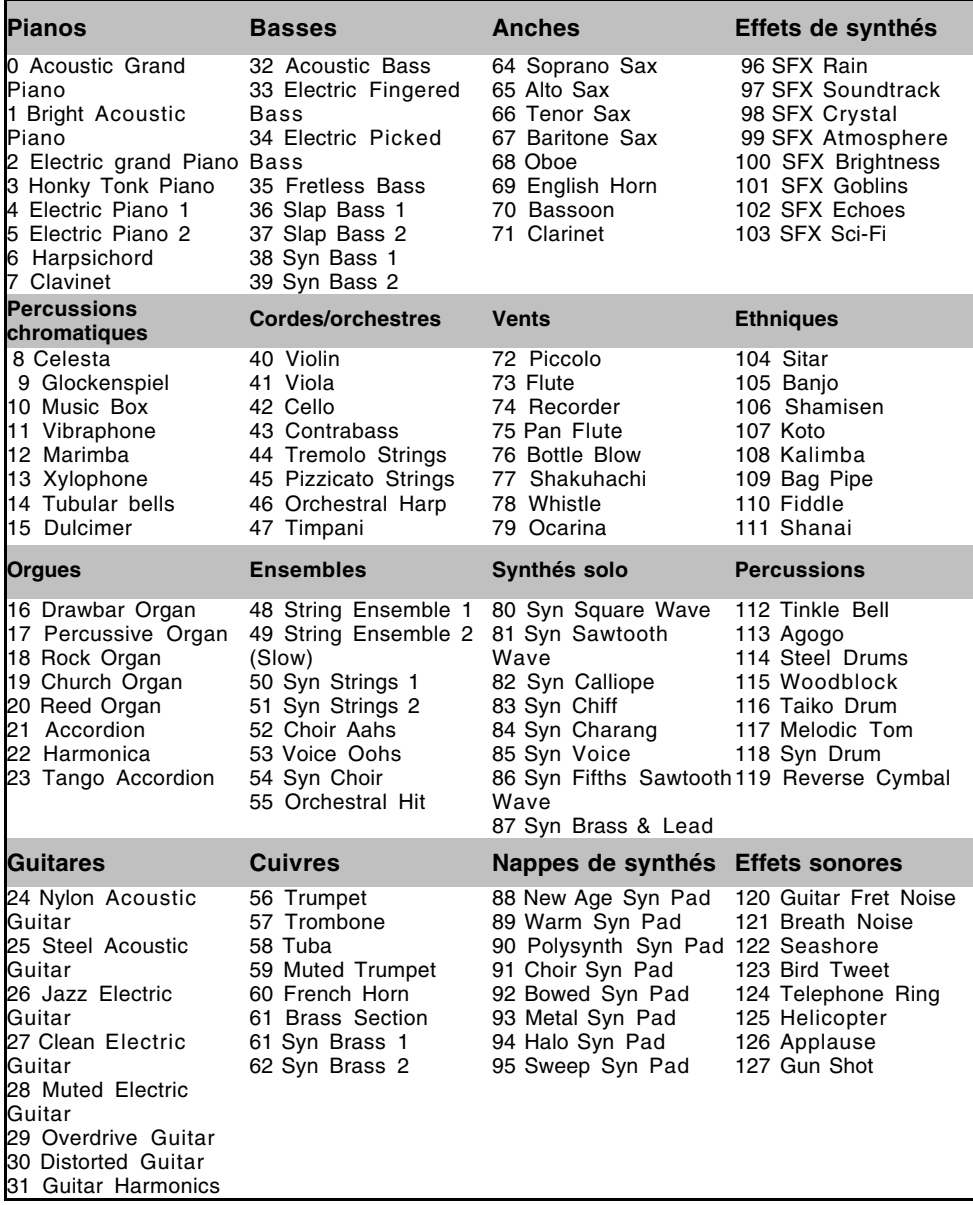

## **Numéros de note MIDI**

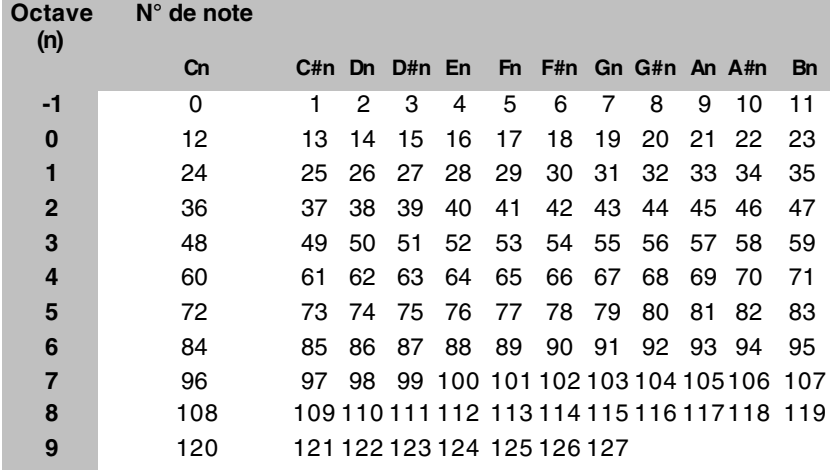

## **Appendice E - Numéros de commandes MIDI standard (CC MIDI)**

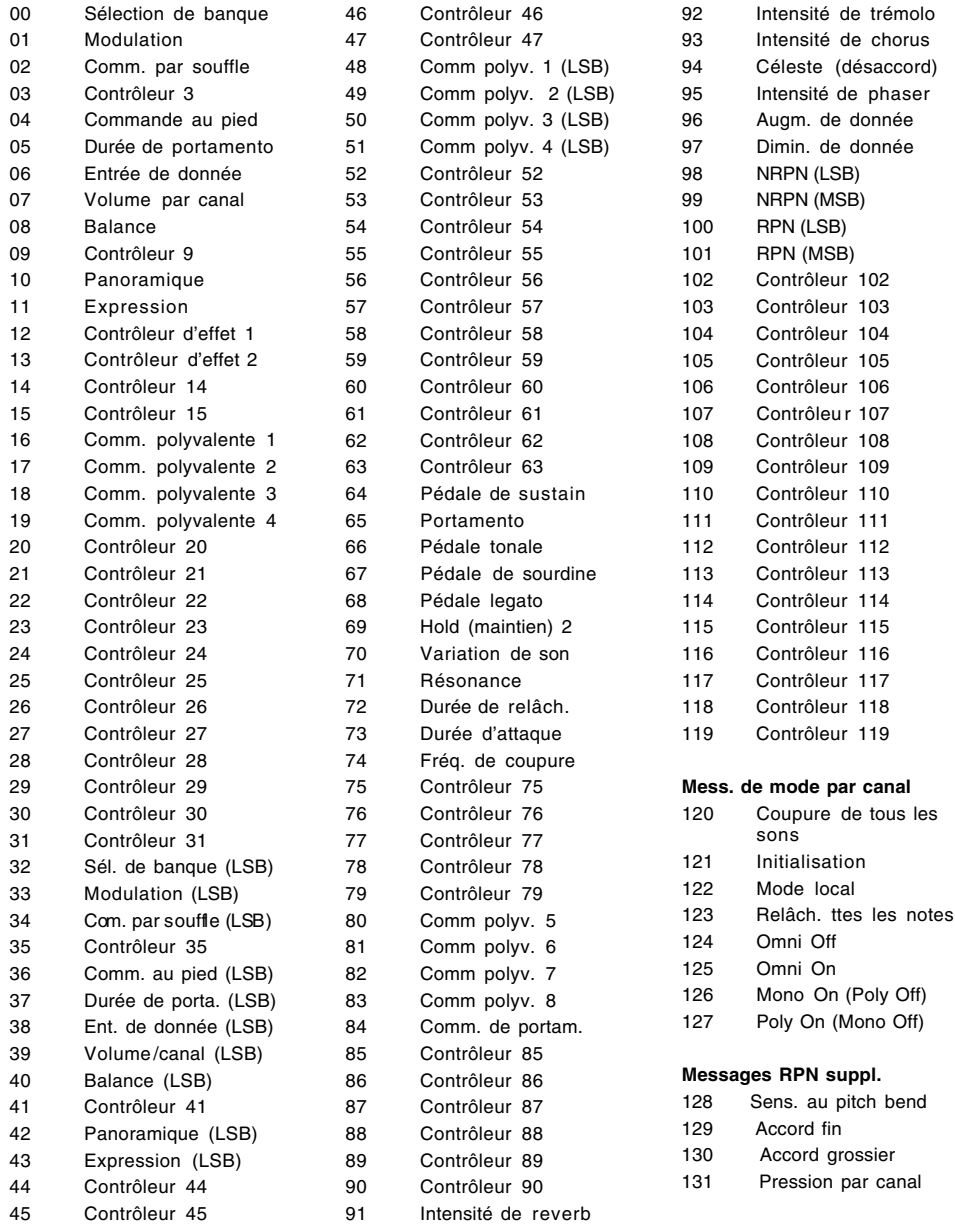

## **Appendice F – Support de NRPN (GS Roland et XG Yamaha) pour JV/XP Roland**

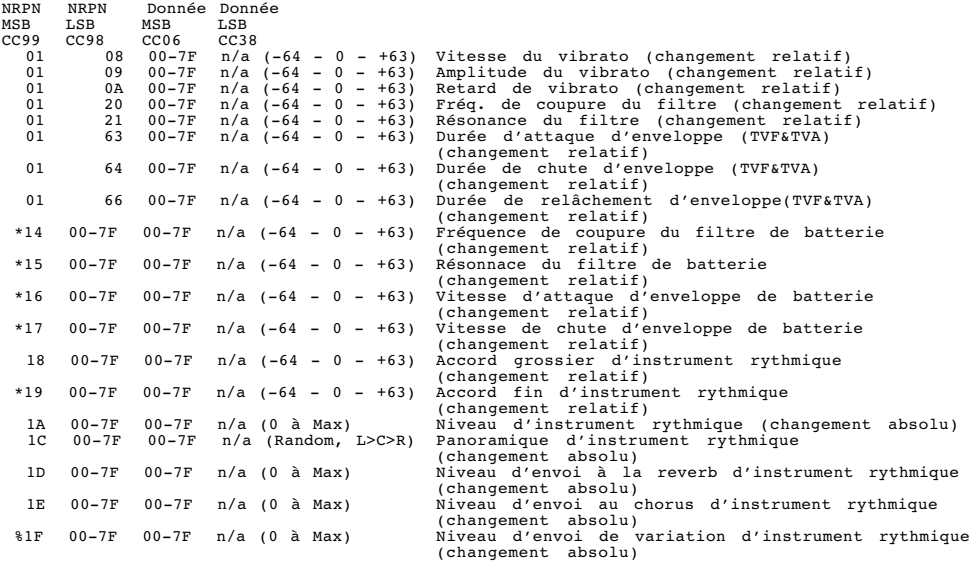

\* = ajouté par la norme XG Yamaha XG; % transformé de delay en variation par la norme XG Yamaha

## **Appendice G – Types de reverb et chorus du General MIDI**

#### *Types de reverb*

- 0: Petite pièce
- 1: Pièce moyenne
- 2: Grande pièce
- 3: Hall moyen
- 4: Grand hall
- 8: Plaque

*Types de chorus*

- 0: Chorus 1
- 1: Chorus 2
- 2: Chorus 3
- 3: Chorus 4
- 4: Chorus avec ré-injection
- 5: Flanger

## **Appendice H – Tableaux des presets de l'UC-33**

#### **Presets d'usine**

- 1 Mixage multi-voies de Cubase (1-8) voir page 28 pour des détails
- 2 B4 Native Instruments
- 3 Pro-53 Native Instruments
- 4 Mixer Reason
- 5 Malstrom Reason
- 6 Subtractor Reason
- 7 NN-19 Reason
- 8 Dr. Rex Reason
- 9 ReDrum Reason
- 10 Mixage multi-voies de Cubase (9-16) voir page 28 pour des détails
- 11 Réglage de voie Cubase voir page 29 pour des détails
- 12 Mixer 1-8 Sound Studio pro II
- 13 Mixer 9-16 Sound Studio pro II
- 14 Preset Sonar
- 15 Model-E Steinberg
- 16 Halion Steinberg
- 17 Attack Waldorf
- 18 PPG Wave2V Waldorf
- 19 FM7 Native Instruments fichier uc33.f7c nécessaire
- 20 Rebirth Commandes master et synthétiseurs
- 21 Module de batterie Rebirth
- 22 Lounge Lizard AAS
- 23 CM DS-404
- 24 CM SR-202
- 25 CM 101
- 26 Mercury-1 TC-Works
- 27 Big Tick Audio Rainbow Synth
- 28 Commande de synthétiseur GS/XG/GM2
- 29 Mixer de batterie GS/XG
- 30 Commande de synthétiseur sur carte SoundBlaster
- 31 Mixer de voies preset 1 utilisateur (1-8)
- 32 Mixer de voies preset 2 utilisateur (9-16)
- 33 Commandes non définies preset 3 utilisateur sur canal général